## **Referen**č**ní seznam úprav a rozší**ř**ení**

iFIS z verze 6.4.23 na 6.4.26

Tento dokument obsahuje významné rozdíly mezi verzemi iFIS 6.4.23 a 6.4.26, tj. obsahuje úpravy zažazené pod označení 6.4.24, 6.4.25 a 6.4.26

Seznam neobsahuje úpravy, kterými byly napraveny chyby předchozích verzí.

#### **Stru**č**ný obsah verze 6.4.24+25+26:**

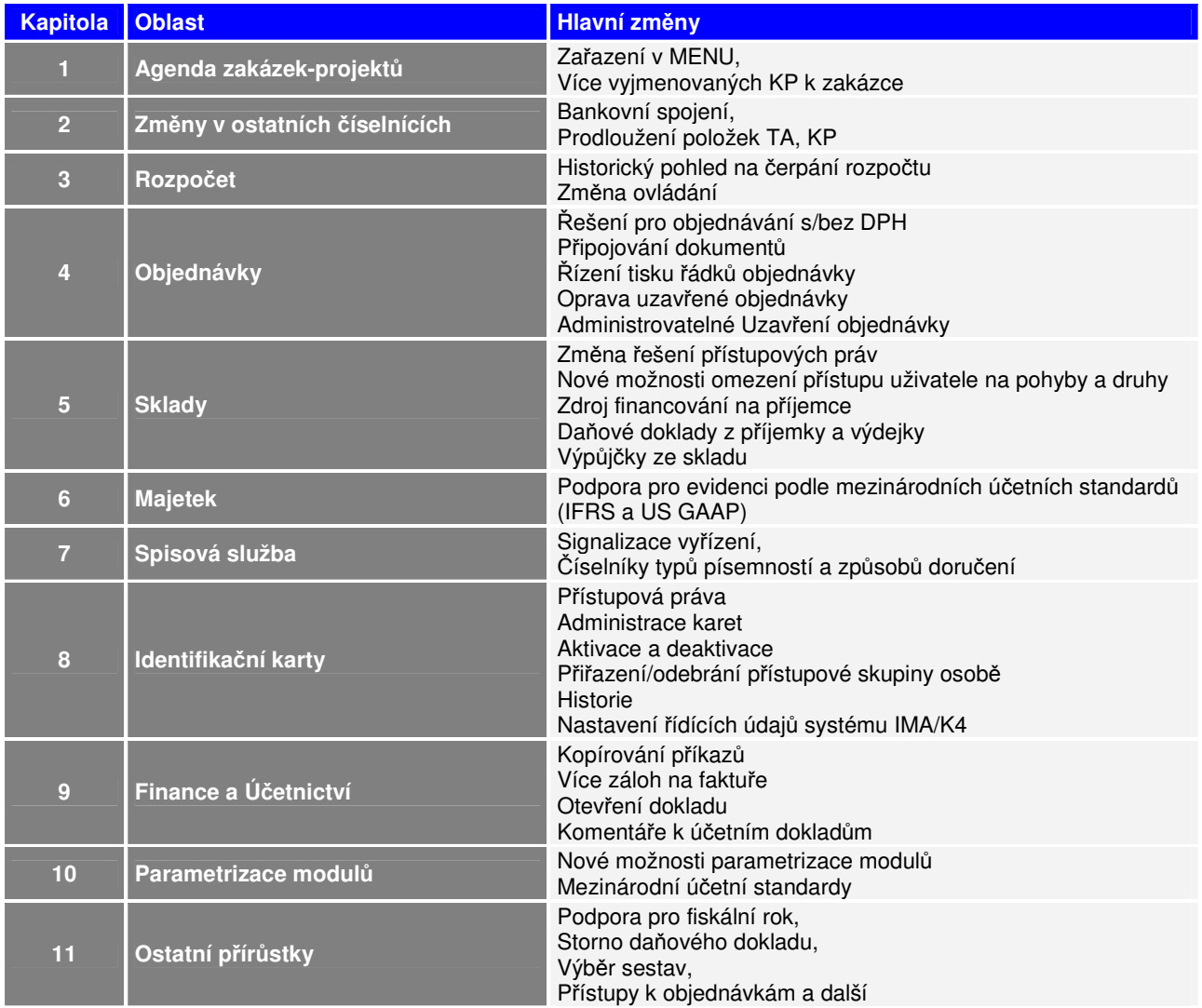

#### **Podrobn**ě**jší obsah verze 6.4.26**

je uveden v dalším textu. Podstatné změny funkčnosti či ovládání jsou dále popsány v aktualizovaném textu uživatelské dokumentace.

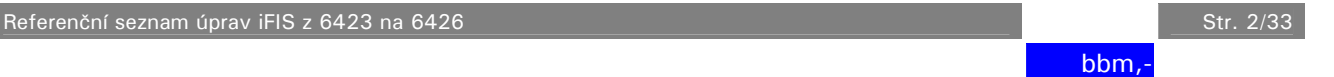

# **1. Agenda zakázek-projekt**ů

### **1.1. Za**ř**azení v MENU**

Vzhledem k rozšířenému významu této agendy došlo i ke změně zařazení ve standardním **MENU aplikace**:

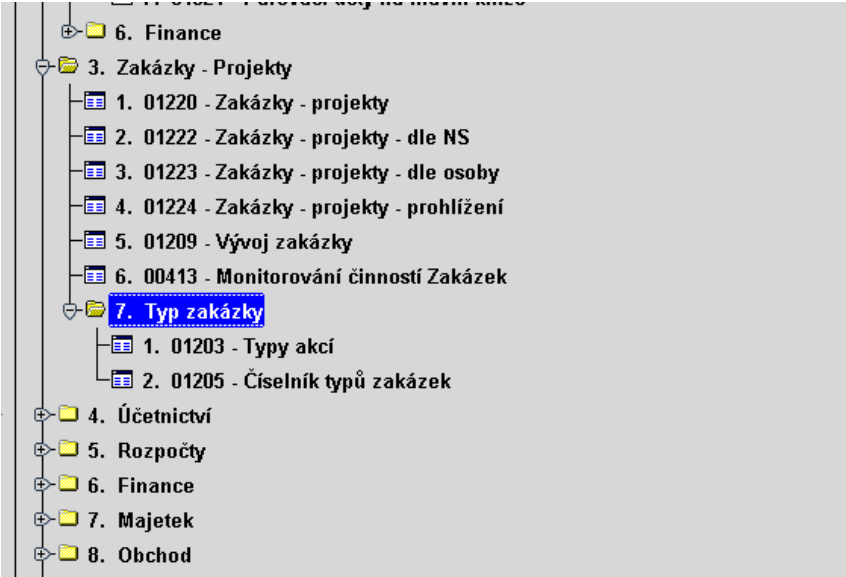

### 1.2. Záložka "Další KP"

Není-li žádná komplexní položka (KP) vyplněna, jsou povoleny všechny hodnoty KP. Nově pak zakázka může obsahovat seznam více KP. Je-li vyplněna záložka Další KP, jsou zde uvedené hodnoty jedině přípustné KP pro zakázku.

### **1.3. P**ř**ímý p**ř**ístup ze zakázky na další agendy**

Ze záznamu o zakázce lze přímo přistupovat do dalších agend iFIS. Číselník zakázekprojektů může tedy sloužit jako rychlý přístup k ekonomickým údajům v iFIS podle zakázek. Seznam přímých propojení je uveden v následující tabulce:

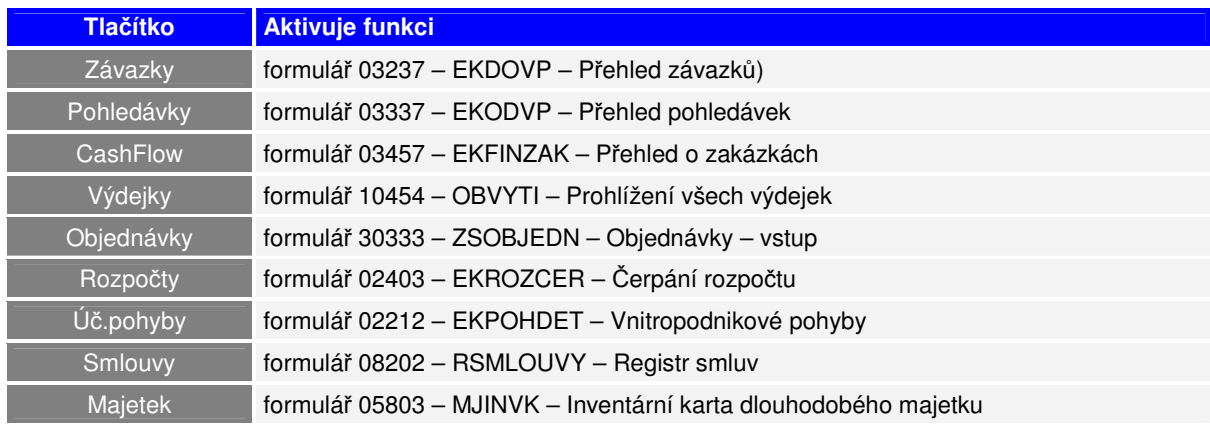

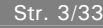

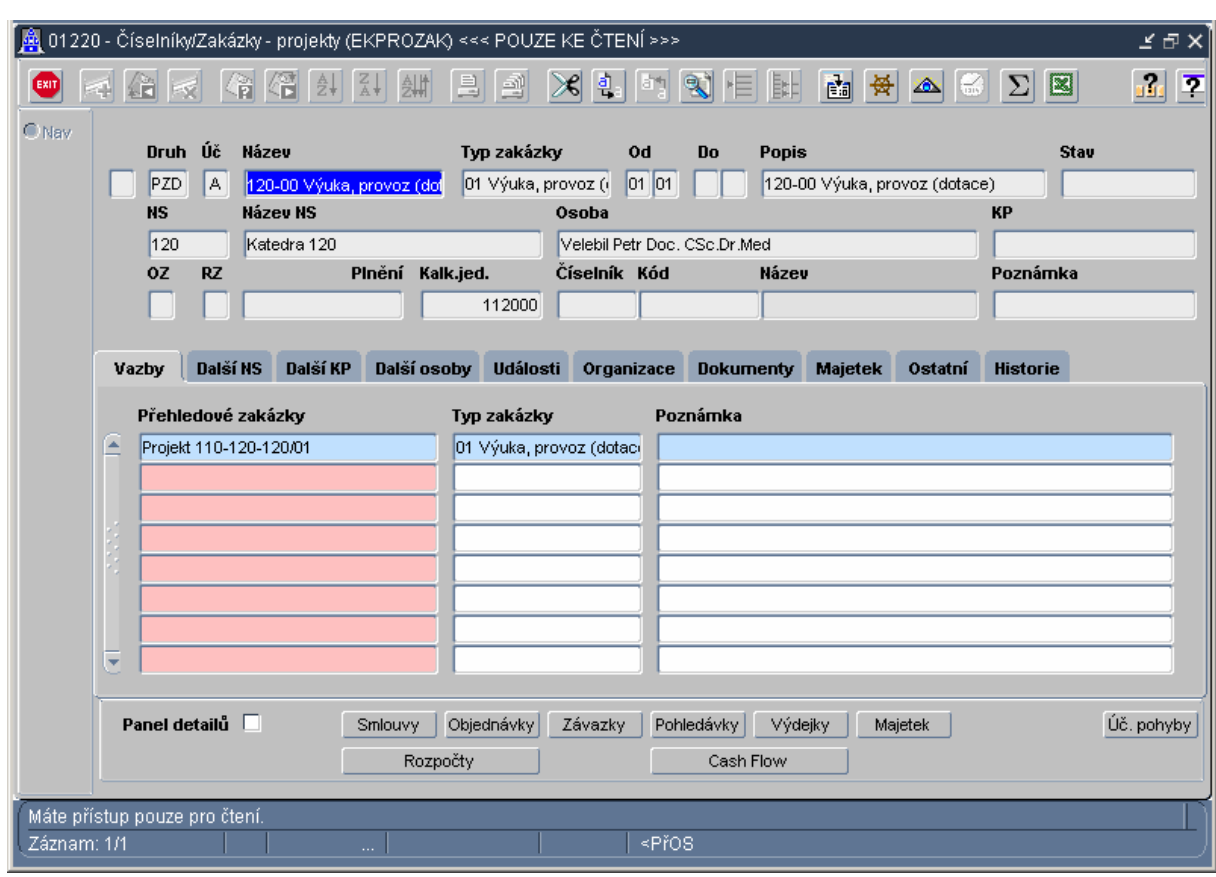

Podrobný popis možností funkce 01220 a odvozených je uveden v uživatelské dokumentaci od verze 6425.

## **2. Zm**ě**ny v ostatních** č**íselnících**

2.1. FIRMY a OSOBY - v obou číselnících je nová záložka "Bankovní spojení" pro vložení bankovního spojení náležející k dané osobě nebo firmě

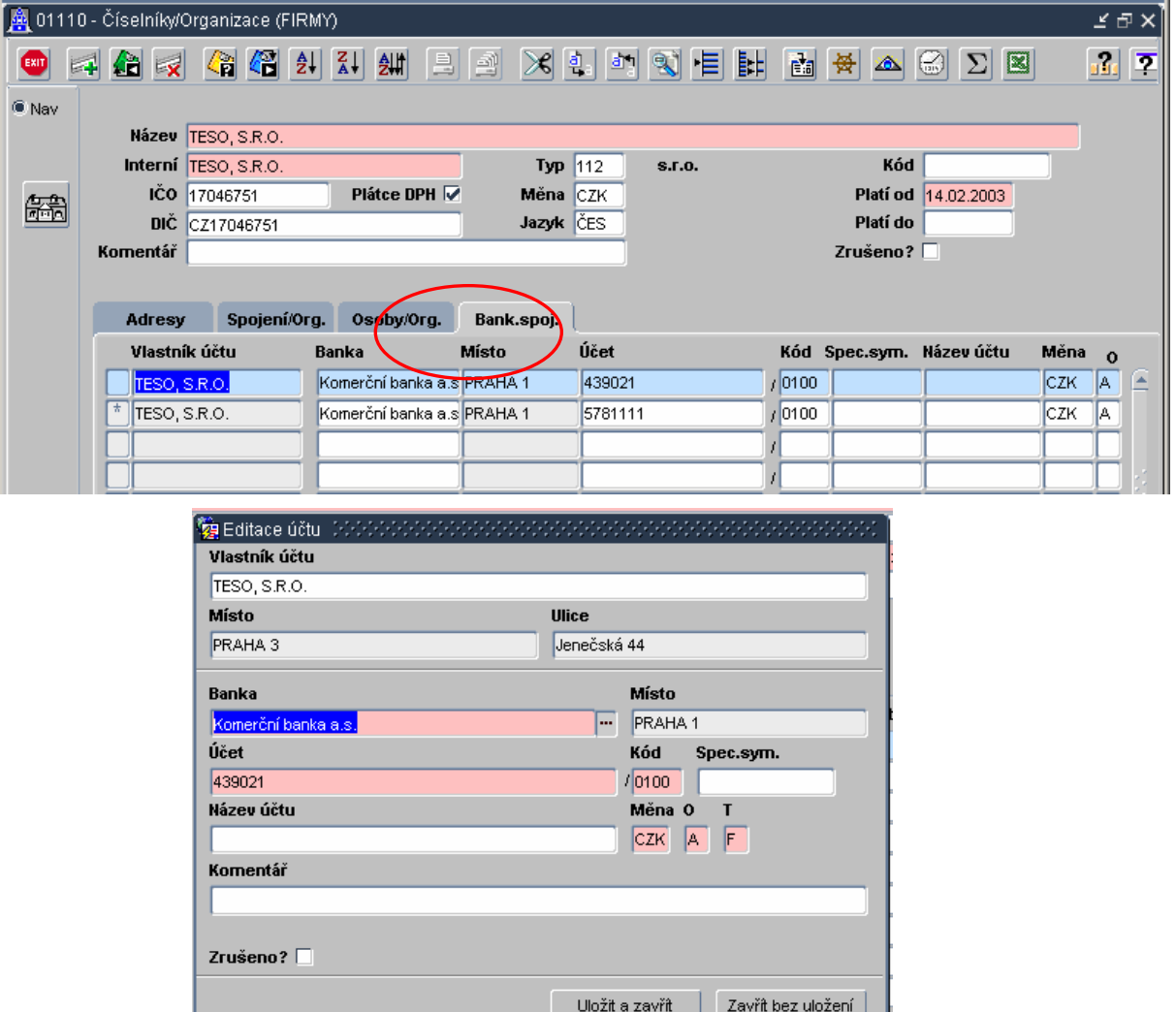

**2.2. Vlastní bankovní ú**č**ty** - přibyla možnost ke každému vlastnímu bankovnímu účtu přiřadit celý zdroj financování.

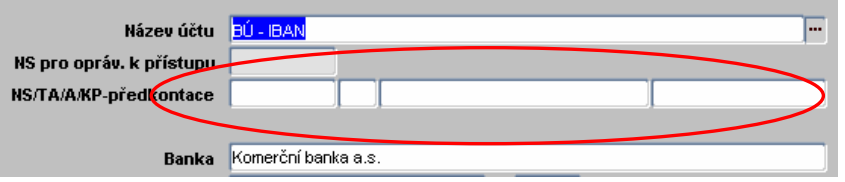

- 2.3. Typy akcí položka "TYP" zvětšena na tři místa. Prodloužení této položky má dopad do celého systému.
- 2.4. Komplexní položka položka "KP" prodloužena na 10 míst. Prodloužení této položky má dopad do celého systému.
- **2.5.** Krátký název FIRMY se předvyplňuje jen velkými písmeny a bez diakritiky.

- **2.6.** Číselníky Osoby nová záložka "**Vztahy**" definuje vazbu mezi osobou a ekonomickou jednotkou.
- **2.7.** Vytvořen nový číselník "**Druhy vztahu**" (EKDRVZ), který používá číselník osob záložka vztahy.

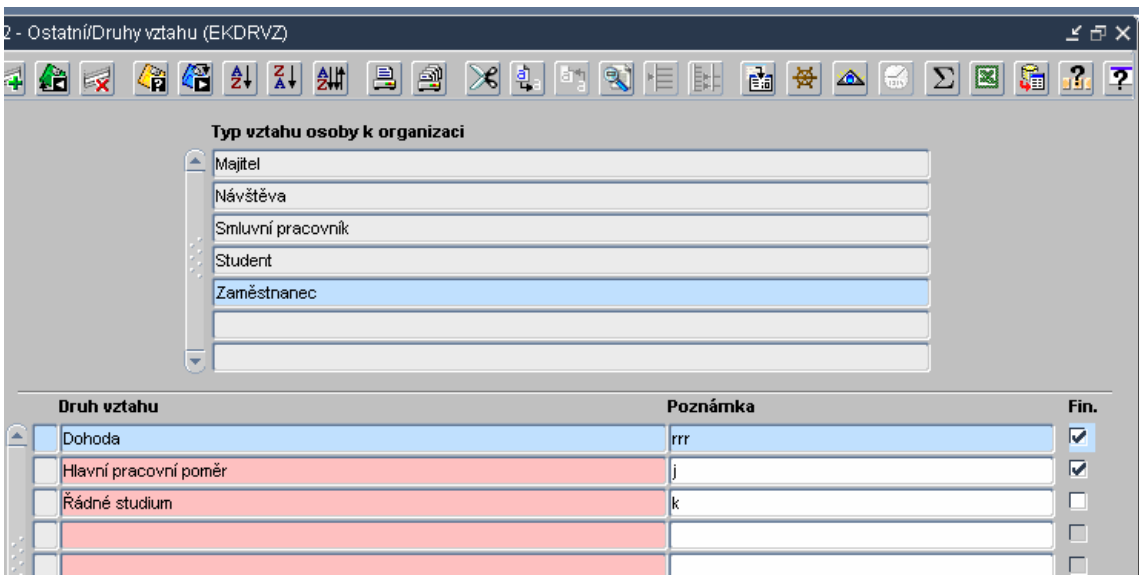

## **3. Rozpo**č**et**

**3.1.** Byl změněn přehled na čerpání rozpočtů a jeho ovládání. Nově lze získat přehled o čerpání nejen za aktuální období, ale i minulá období. Změní-li se pohled z aktuálního na historický použije se tlačítko "Aktualizace"

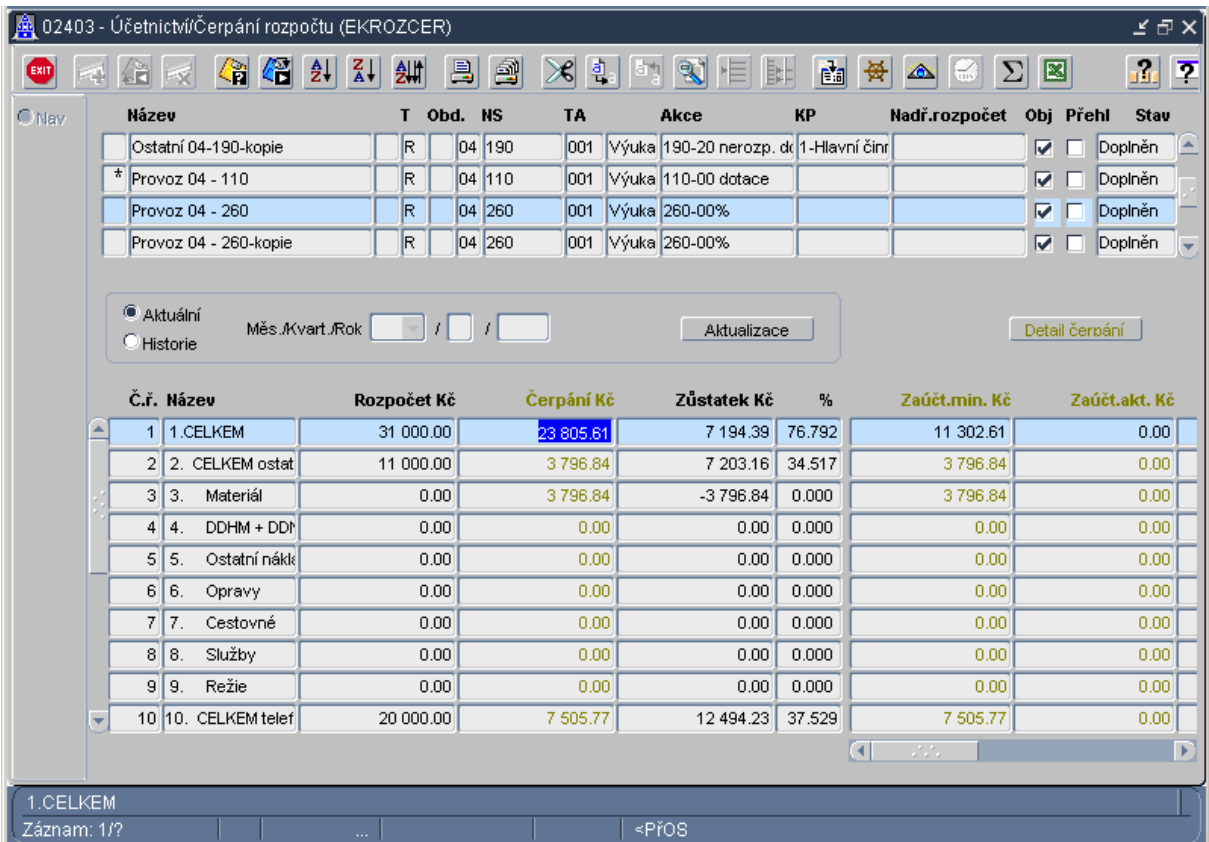

### 3.2. Nové tlačítko "Detail čerpání" umožní přechod do formulářů:

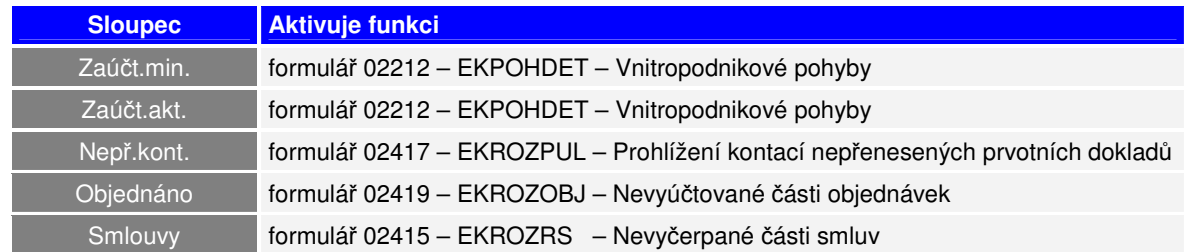

## **4. Objednávky**

- **4.1. P**ř**ístupy** do modulu Objednávky byly přesunuty do Správce Uživatelé Přístupy uživatelů dle kontextů – formulář 00205 – SPPRIST.
- **4.2. DPH na objednávce** v číselníku deníků je možnost navolit tisk ceny s DPH nebo bez DPH. Lze následně měnit i ve formuláři pro konkrétní objednávku.

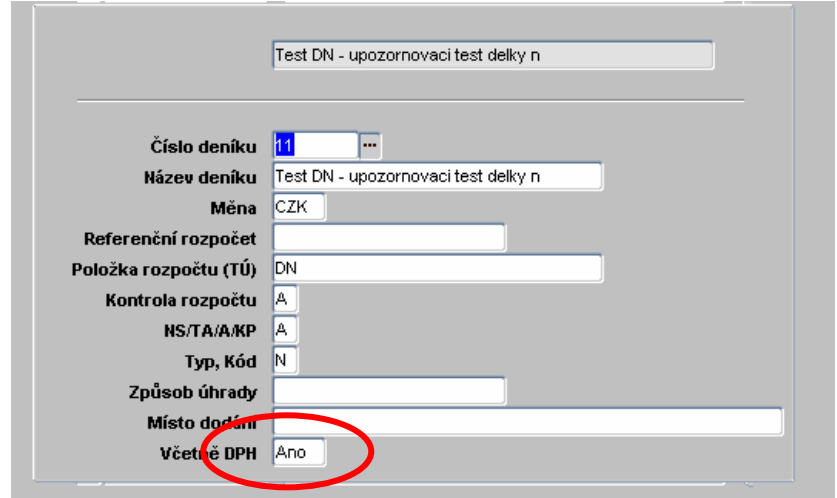

**4.3. P**ř**ipojení dokument**ů **k objednávce** - nová možnost ke každé objednávce připojit další dokumenty (z objednávky se netisknou) např. nabídku, kalkulaci, požadavek řešitele apod.

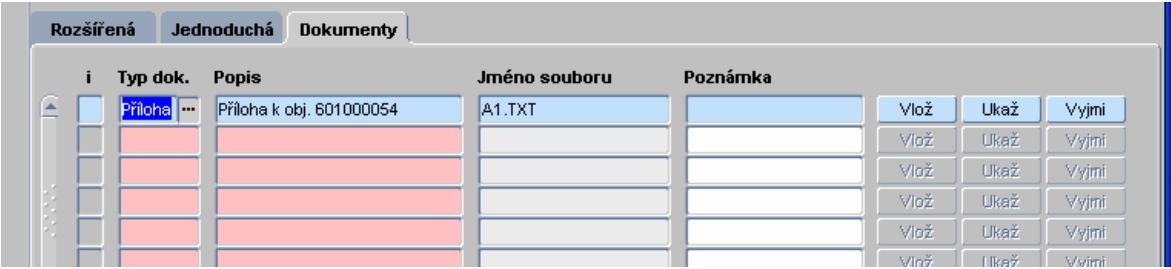

**4.4.** Ř**ízení tisku** ř**ádk**ů **objednávky** – ve formuláři pro objednávky je nový sloupec pro řízení tisku řádků objednávky. Není-li tento sloupec vyplněn, tisk se řídí lokálním parametrem T\_OBJPRC.

**Typ** může nabývat hodnot

N – řádek se vůbec netiskne (ani text, ani cena)

AN – řádek se tiskne bez ceny

AA – řádek se tiskne a započítává do Ceny celkem k tisku

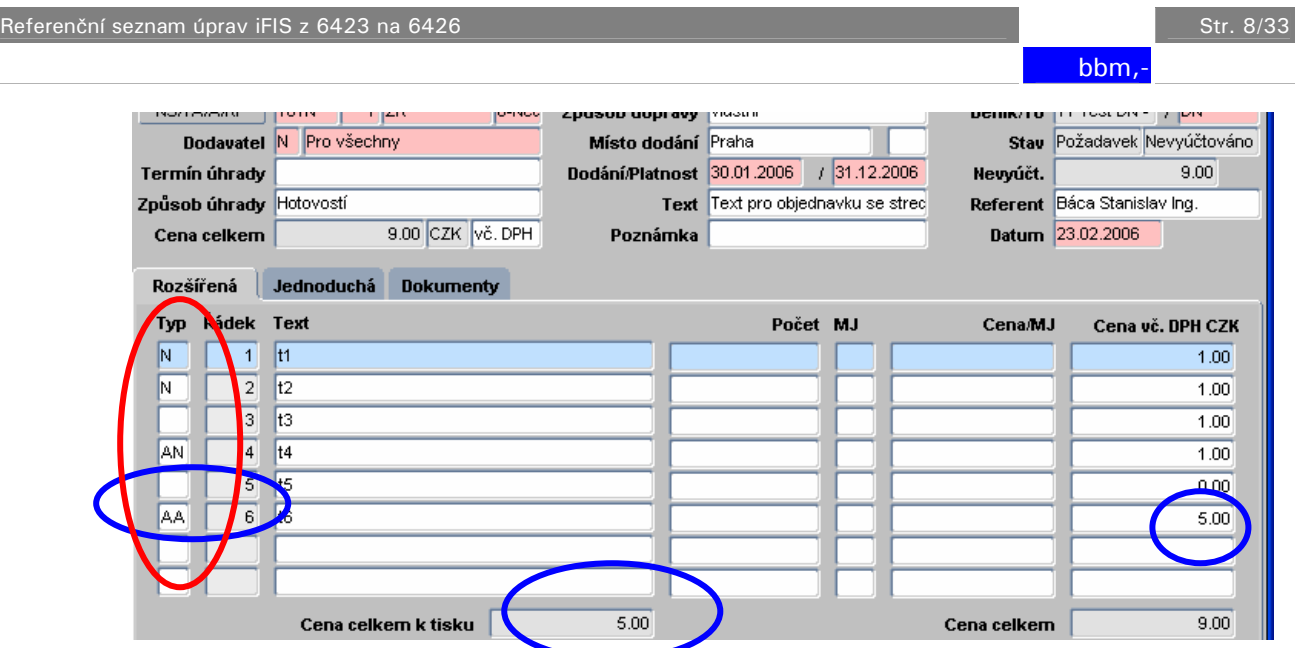

- **4.5. Oprava uzav**ř**ené objednávky**  na přehledu objednávek je tlačítko s novým významem. Lze opravovat na objednávce **vše**, včetně mazání řádků. Tato funkce je přístupná pouze pro nevyúčtované objednávky a je samostatně administrovatelná.
- **4.6. Uzav**ř**ení**  samostatná administrace tohoto tlačítka.

## **5. Obchod - Sklady**

Stručný přehled změn v modulu Obchod-Sklady

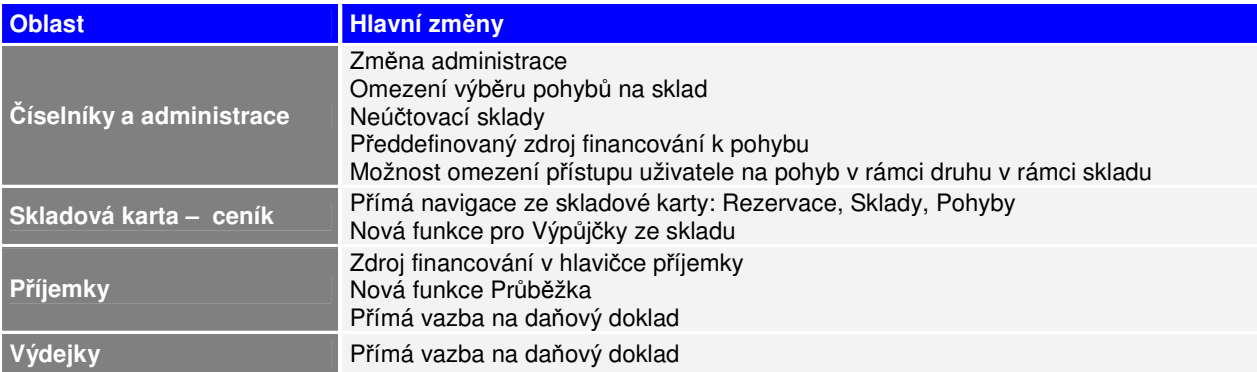

### **5.1.** Č**íselníky a administrace Sklad**ů

- **5.1.1.** V celém modulu byl povolen pohyb myší mezi položkami i mezi bloky formuláře.
- **5.1.2.** Přístupy na modul byly přesunuty do Správce Uživatelé Přístupy uživatelů dle kontextů – formulář 00205 – SPPRIST.
- **5.1.3.** Lze definovat přístup na sklad a k tomuto skladu vybrat i pohyb. Tato vazba funguje v okamžiku zapsání alespoň jednoho pohybu pro daný sklad. (nastaveni ve formuláři 10615 – Definice vazeb - OBSKLDRU)

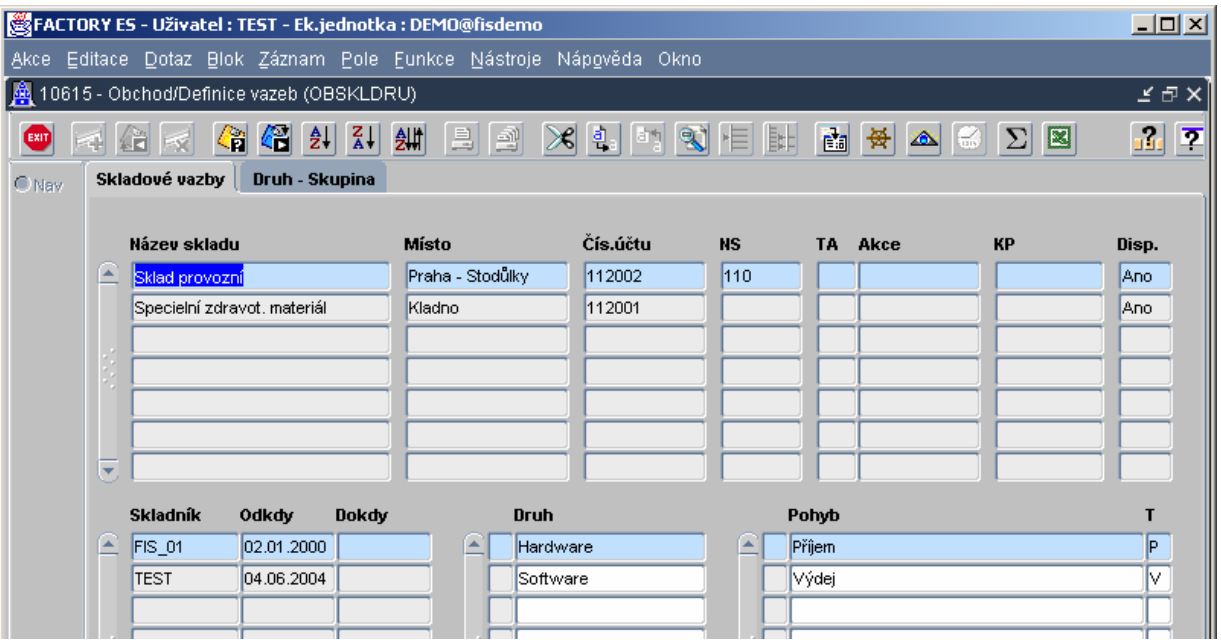

- **5.1.4.** Přístup na druh a skupinu je řízen nastavením lokálního parametru **OB\_SKLDR** A/N (A - seznam skladových položek omezit jen na uživateli přístupné druhy položek, N – přístupné všechny druhy).
- **5.1.5.** Do číselníku **Sklad**ů (OBSKLAD) lze zadat sklad i bez analytického účtu neúčtovací skladová evidence.

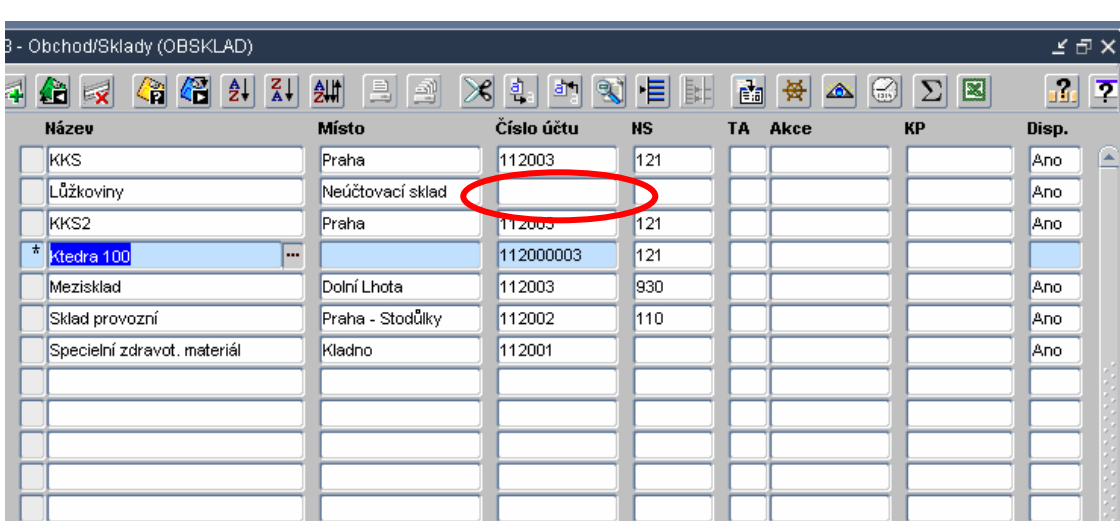

**5.1.6.** Do číselníku **Druh**ů **pohyb**ů ( OBSKLPO) lze pro každý pohyb předdefinovat zdroj financování. Tento předdefinovaný zdroj financování se bude implicitně dotahovat do pořizovaných dokladů – lze jej v dokladu přepsat.

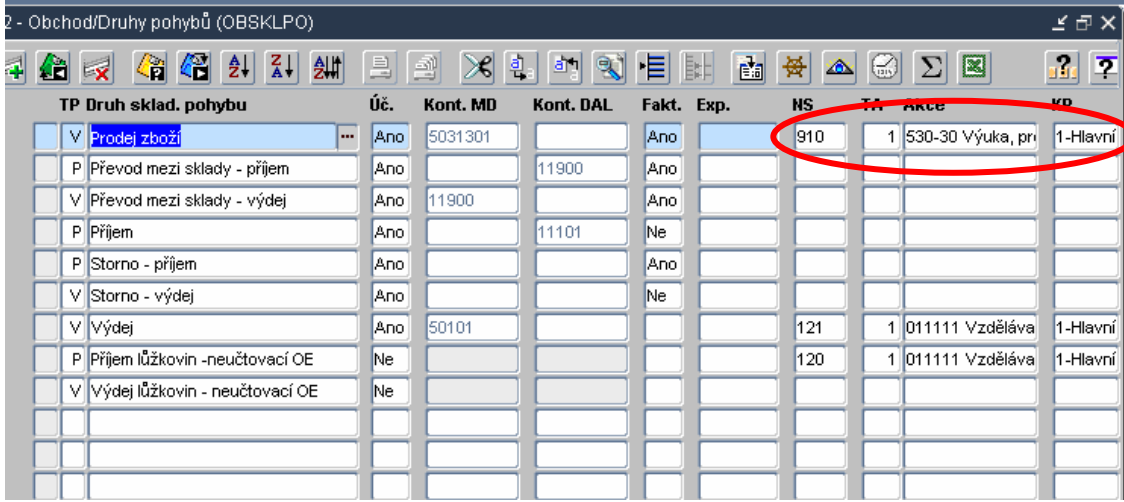

**5.1.7.** Číselník **Definice vazeb** (OBSKLDRU) je rozšířen o záložku, kde se definují skladové vazby. Lze zde tedy nadefinovat dvojí vazby – skladové a vazby druh-skupina. Ve skladových vazbách lze určit, který skladník bude mít přístup na jaký sklad, v rámci skladu na druh a v rámci druhu na pohyb.

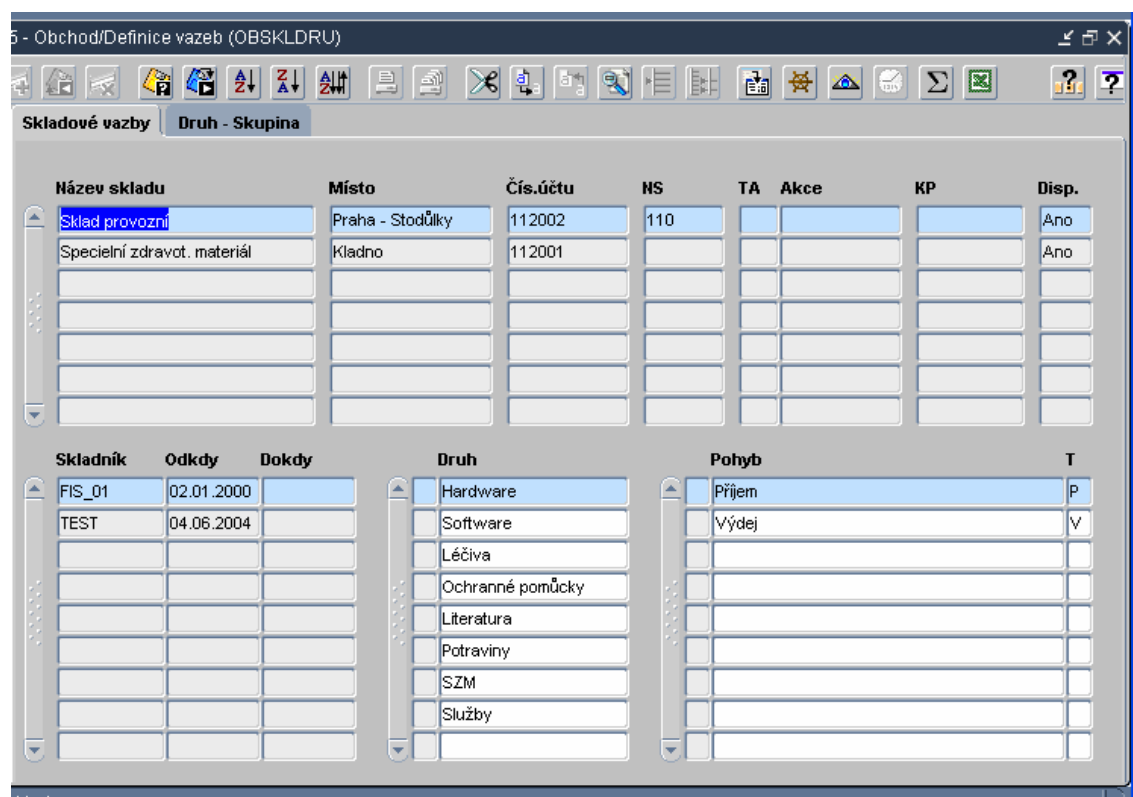

#### Definice skladových vazeb

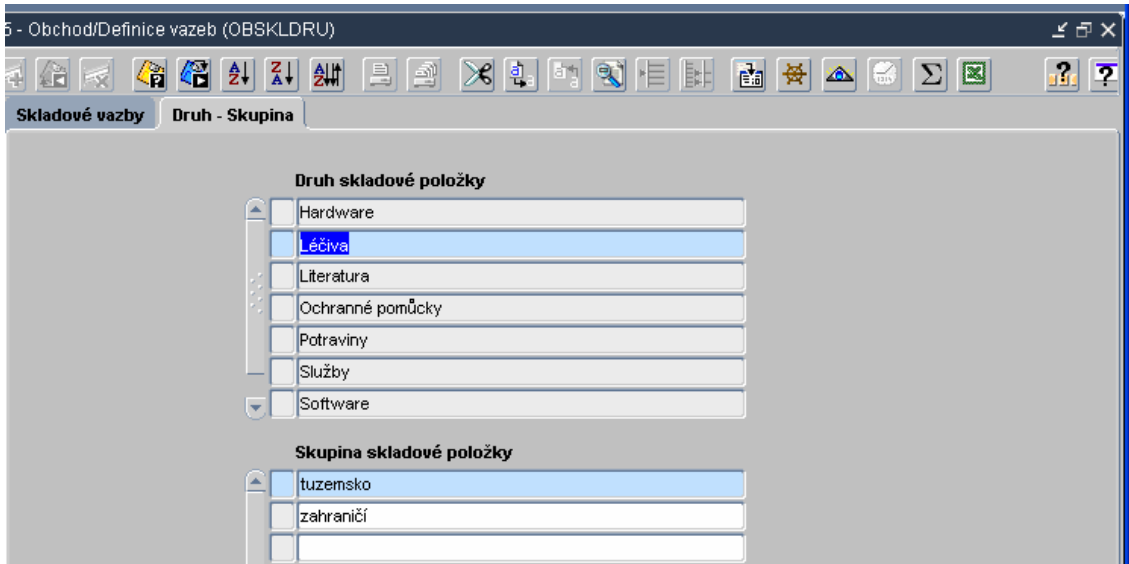

Definice vazby Druh-skupina

### **5.2. Sklady - Skladová karta – prodejní ceník** (OBCENIK)

V tomto formuláři je několik podstatných změn. Ze skladové karty si lze přímo prohlížet rezervaci daného zboží, aktuální stav po skladech, pohyby dané skladové položky (příjem, výdej) a půjčky. Na skladové kartě se dá předdefinovat sazba DPH, která je též u kategorie – sazbu lze měnit. Pro jednu kategorii nelze mít více sazeb DPH.

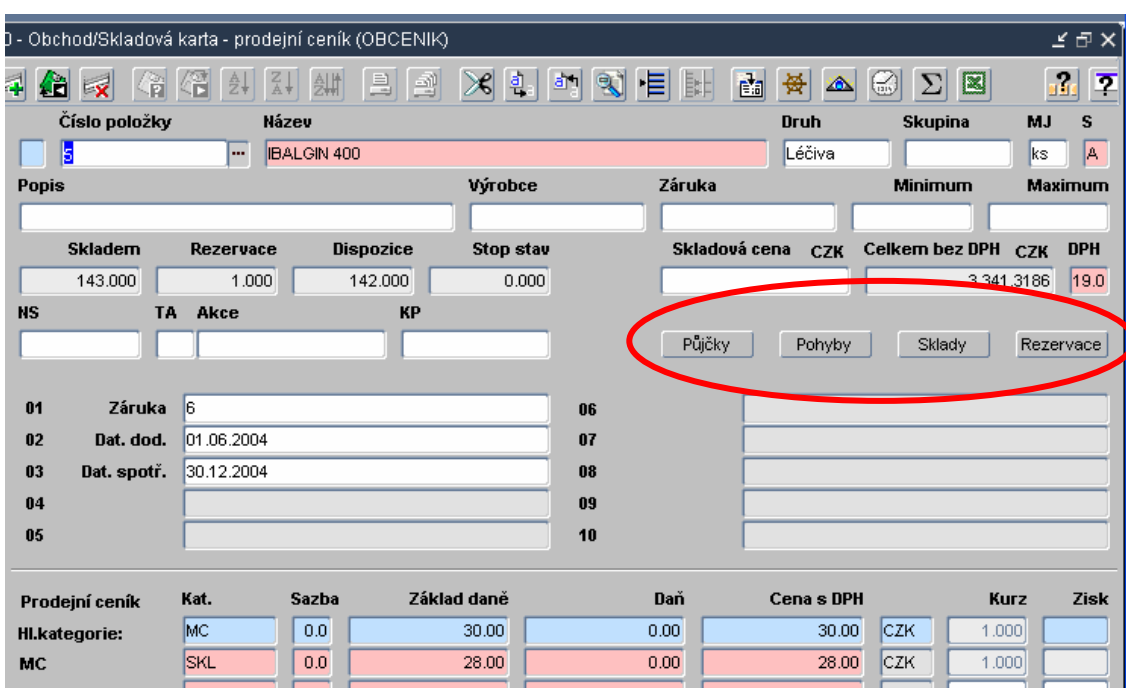

**5.2.1.** Tlačítko **Rezervace** - tento výběr je přímo posazen do formuláře Zakázkových objednávek, kde se zobrazí všechny zakázky, kde bylo dané zboží rezervováno. Je zde vidět i chybová zakázka 9999999999, kde se hromadí rezervace z půjček

| 5 - Obchod/Zakázkové objednávky - prohlížení (OBZAKPP). |                                      |        |                  |            |                   |            |                         |                             | ビロ×      |
|---------------------------------------------------------|--------------------------------------|--------|------------------|------------|-------------------|------------|-------------------------|-----------------------------|----------|
| $4$ $\approx$ $\approx$                                 | ◎图 刽<br>$\left  \frac{Z}{A} \right $ | 釧      | [리] 함            | D\$ 힘      | $\boxed{21}$<br>恒 | 围          | 高景<br><b>XAN</b><br>161 | 이<br>$ \Sigma $ $\boxtimes$ | ain<br>회 |
| Č. zakázky                                              | Odběratel                            | Stát   | Kategorie Ze dne |            | Referent          | Termín     | Poznámka                | <b>Stav</b>                 | Тур      |
| 9999999999                                              | <b>BBM KN</b>                        | ICZE I | <b>BBM</b>       | 25.10.2005 | Cipín Jiří M      |            | Interní systém rezer    | Chybový                     |          |
| b000002080                                              | ZŠ NÝ SBJ_INT_NA                     | ICZE   | <b>PROD</b>      | 09.02.2006 | Cipín Jiří M      |            |                         | Rozpracová                  |          |
| 0000002079                                              | ZŠ NÝ SBJ_INT_NA                     | ICZE.  | <b>PROD</b>      | 25.01.2006 | Cipín Jiří M      |            |                         | Rozpracová                  |          |
| 0000002078                                              | ZŠ NÝ SBJ_INT_NA                     | ICZE.  | <b>BBM</b>       | 20.12.2005 | Cipín Jiří M      |            |                         | Rozpracová                  |          |
| 0000002049                                              | SCHUSS PRAHA, S                      | ICZE.  | <b>IKCE</b>      | 16.10.2003 | Malkus Toi        | 16.10.2003 |                         | Rozpracová                  |          |
|                                                         |                                      |        |                  |            |                   |            |                         |                             |          |

**5.2.2.** Tlačítko **Sklady** – prohlížení stavu vybrané skladové položky na skladech

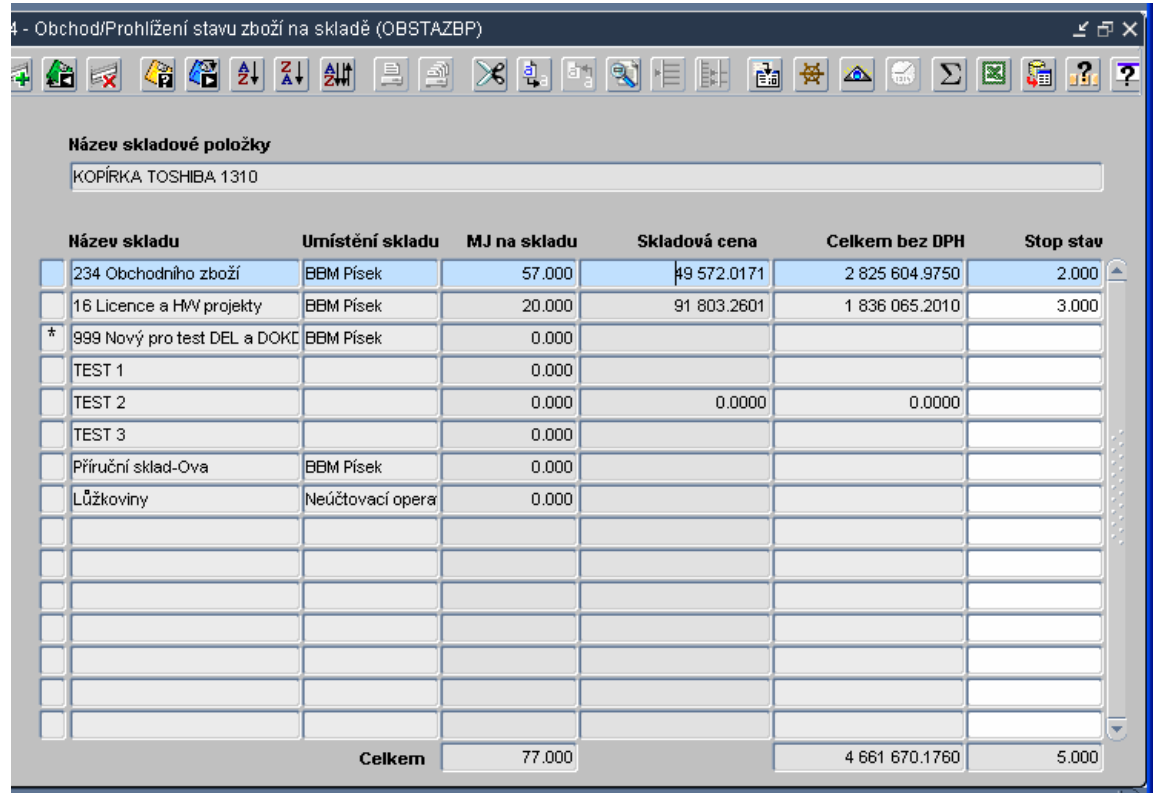

**5.2.3.** Tlačítkem **Pohyby** se lze dostat do pohybů (příjem, výdej) na dané kartě. Lze omezit pomocí zatrhávacího pole "Všechny sklady". Je-li zaškrtnuto, jsou vidět pohyby vybraného zboží na všech skladech, ne-li zatrženo jsou vidět pohyby pouze na tom skladě, na kterém stojí kurzor.

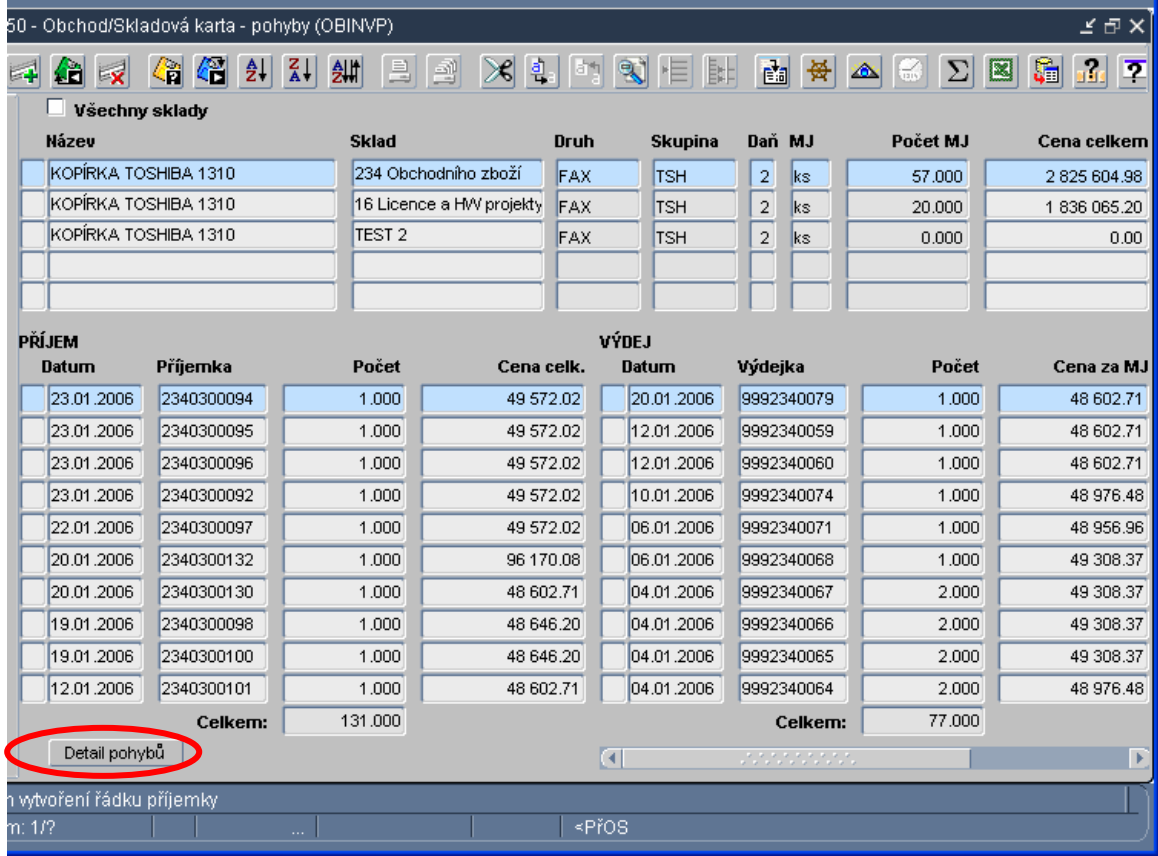

**5.2.4.** V tomto formuláři je ještě jedno zajímavé tlačítko **Detail pohyb**ů, kterým se lze dostat do formuláře, kde jsou zobrazeny detaily všech pohybů na dané kartě.

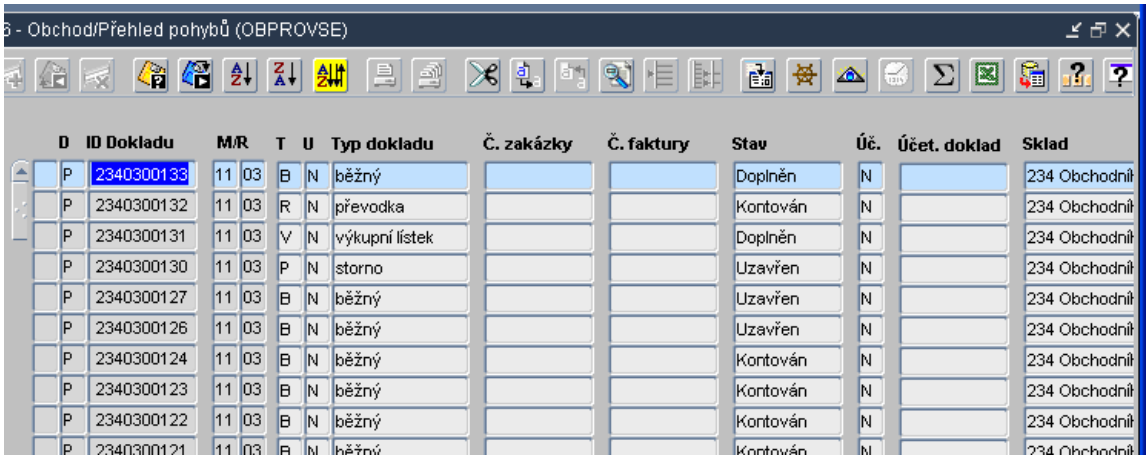

**5.2.5.** Tlačítko **P**ů**j**č**ky** otevírá novou funkci pro evidenci výpůjček ze skladů.

Při výdeji na zápůjčku se vyplní

- příjemce (F firma, O osoby, S nákladové středisko, N bez vazby)
- z kterého skladu se výpůjčka provádí,
- datum výdeje a počet měrných jednotek,
- dále lze poznamenat i datum do kdy bude vráceno a další komentář.

Zásoby ve výpůjčce nelze vydat (je rezervováno zakázkou 999999999), je nutné zásoby nejdříve vrátit na sklad.

Při vrácení se vyplní pole

• vráceno MJ (vždy jen tolik kolik bylo vráceno), rezervace 999999999 na zakázce se automaticky sníží.

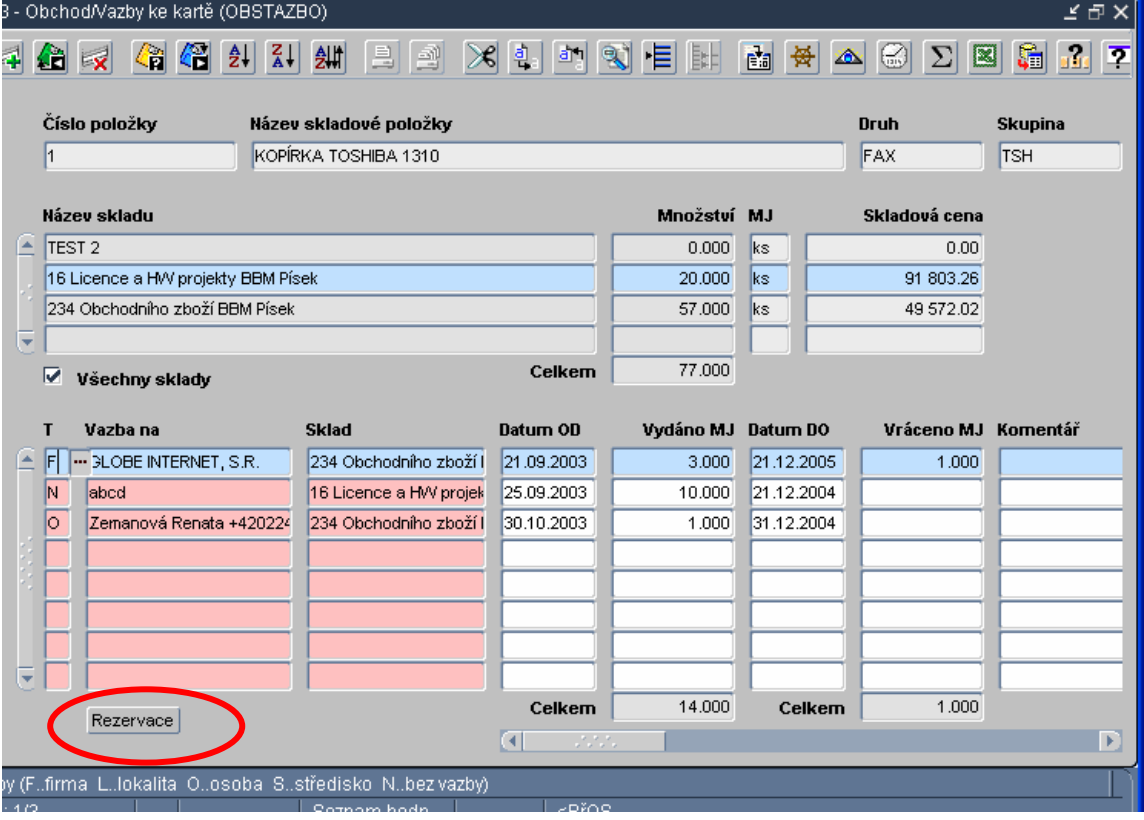

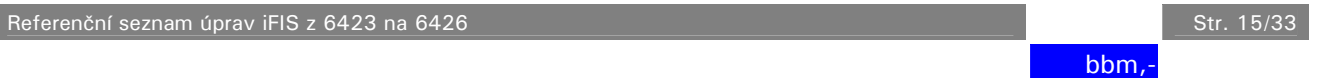

**5.2.6.** Tlačítko **Rezervace** daného zboží - tento výběr je přímo posazen do formuláře Zakázkových objednávek, kde je pro tento účel založena chybová zakázka 9999999999, kde se rezervace (půjčky) hromadí.

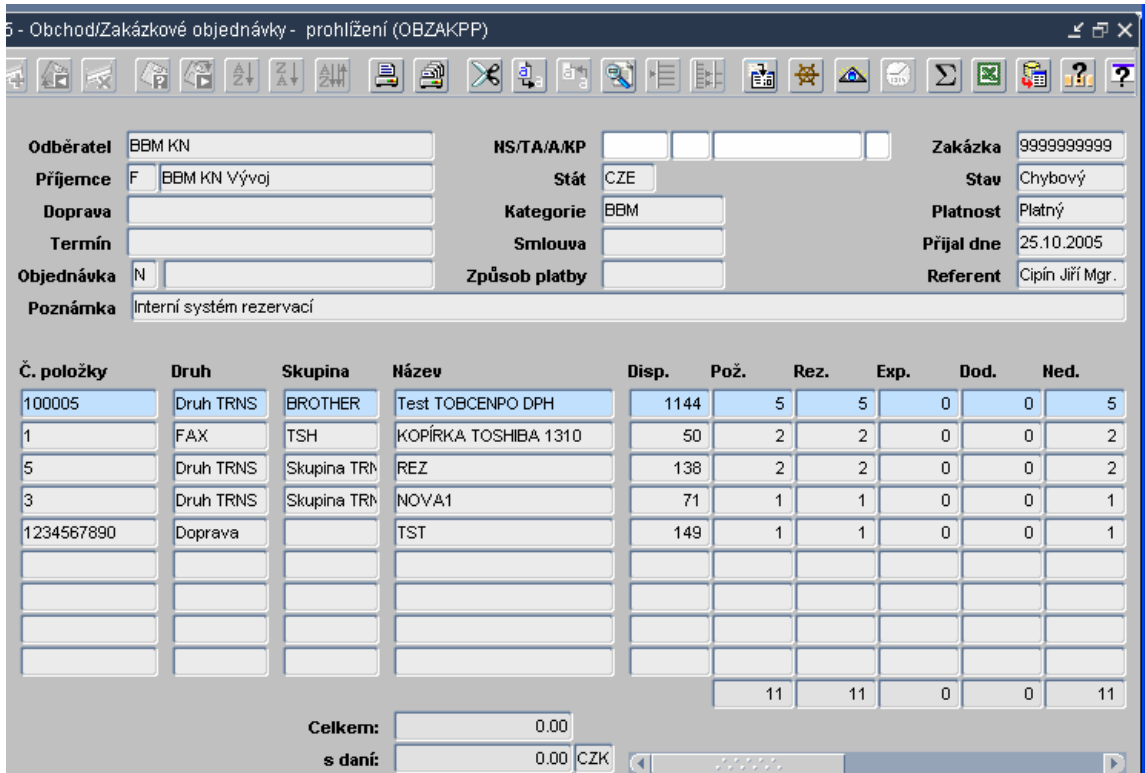

### **5.3. P**ř**íjemky**

**5.3.1.** Do hlavičky příjemky byl doplněn celý zdroj financování, který lze implicitně předvyplnit z číselníku skladových pohybů.

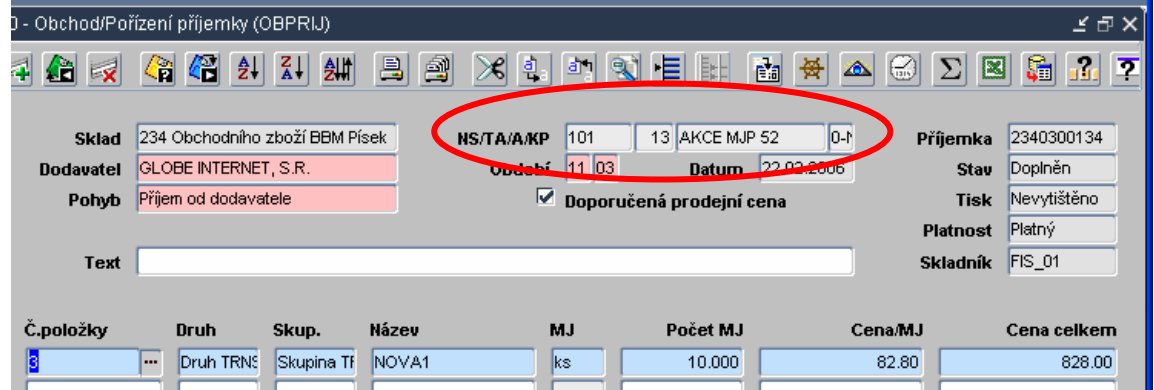

**5.3.2.** Po uzavření příjemky je možné pořídit tzv. "**Pr**ů**b**ě**žku**" – z této příjemky se stiskem tlačítka "Průběžka" otevře formulář pro pořízení výdejky. Výdejka je až na druh pohybu a kategorii předvyplněna. V poznámce je zapsáno, že tato výdejka (průběžka) byla pořízena z příjemky č.xxxxxx. Lze vytvořit tolik "Průběžek" kolik je zboží. Po ukončení formuláře nelze vytvářet další průběžky k předchozí příjemce.

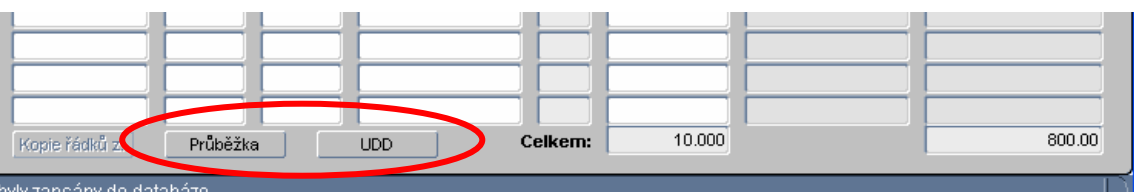

**5.3.3.** Další novou možností je vytvoření daňového dokladu přímo z příjemky tlačítkem UDD. Na takto sestaveném daňovém dokladu předvyplněna je hlavička dle příjemky, řádky UDD doplní uživatel. Příznak o existenci UDD k příjemkám je umístěn do přehledu příjemek. V režimu prohlížení jslouží tlačítko UDD k prohlížení daňových dokladů. Není-li UDD vystaveno, je tlačítko UDD neaktivní.

### **5.4. Výdejky**

**5.4.1.** Další novou možností je vytvoření daňového dokladu přímo z výdejky tlačítkem UDD. Na takto sestaveném daňovém dokladu předvyplněna je hlavička dle výdejky, řádky UDD doplní uživatel. Příznak o existenci UDD k výdejkám je umístěn do přehledu výdejek. V režimu prohlížení jslouží tlačítko UDD k prohlížení daňových dokladů. Není-li UDD vystaveno, je tlačítko UDD neaktivní.

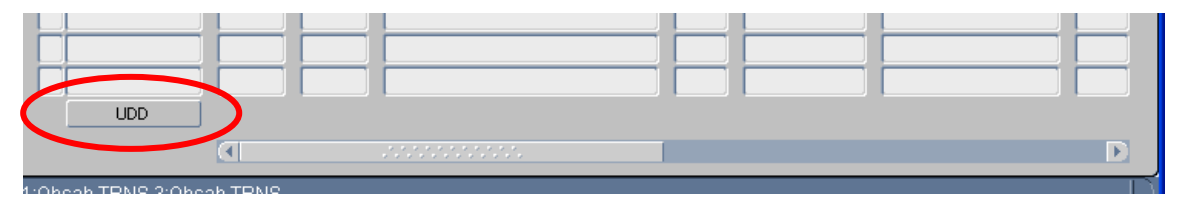

### **6. Majetek**

- **6.1.** V modulu Majetek je možno **hromadné uzav**ř**ení doklad**ů ve stavu doplněn.
- **6.2.** V modulu Majetek je možno evidovat majetek pro potřeby vykazování dle **IAS/IFRS** a **US GAAP**.
	- Evidenční karta majetku je nově organizována do přehledných **záložek**, které umožňují evidenci vstupních cen, oprávek a zůstatkových cen podle obou mezinárodních účetních standardů.

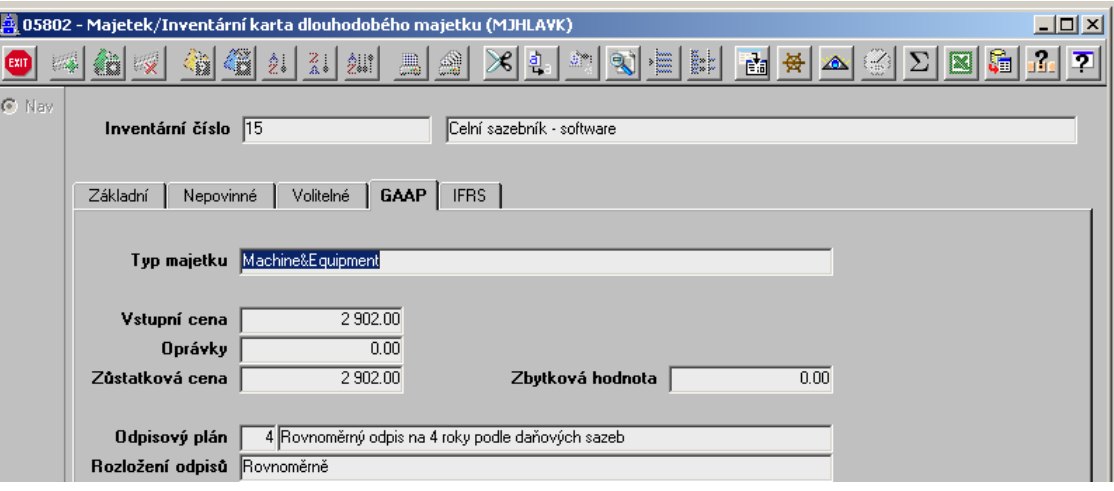

- Při zadávání lze předvyplněnou vstupní cenu (převzatou vstupní cenu z ČUS) změnit dle ocenění majetku dle příslušného standardu.
- Při zadání zbytkové hodnoty algoritmus výpočtu odpisů tuto respektuje.
- Číselník odpisových plánů je nutné doplnit o odpisové plány používané v jednotlivých standardech.

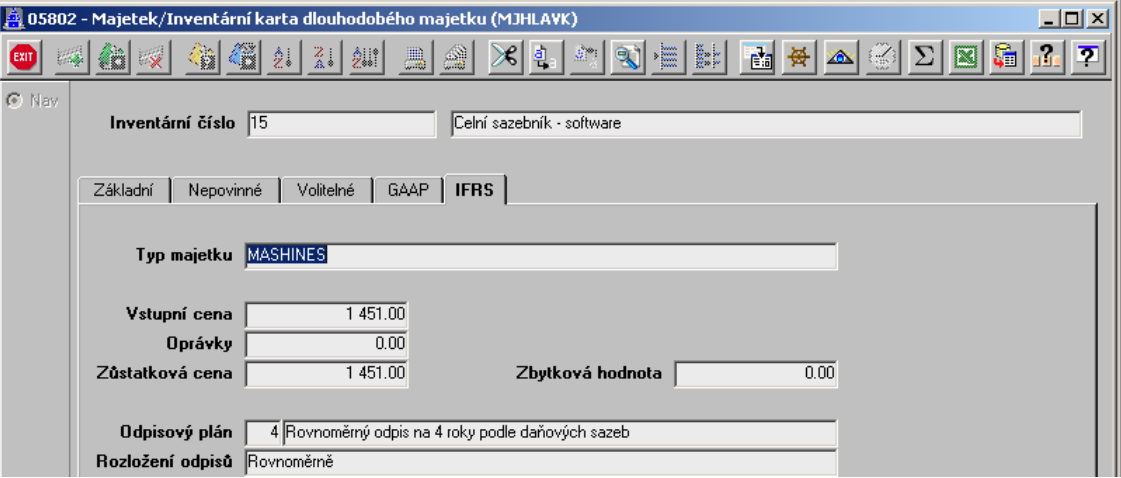

- Vstupní ceny dle jednotlivých standardů jsou na sobě nezávislé a je možné je měnit na základě ocenění v souladu s použitými standardy.
- **6.3.** Zaúčtování účetních odpisů probíhá dle nastavených předkontací pro daný standard

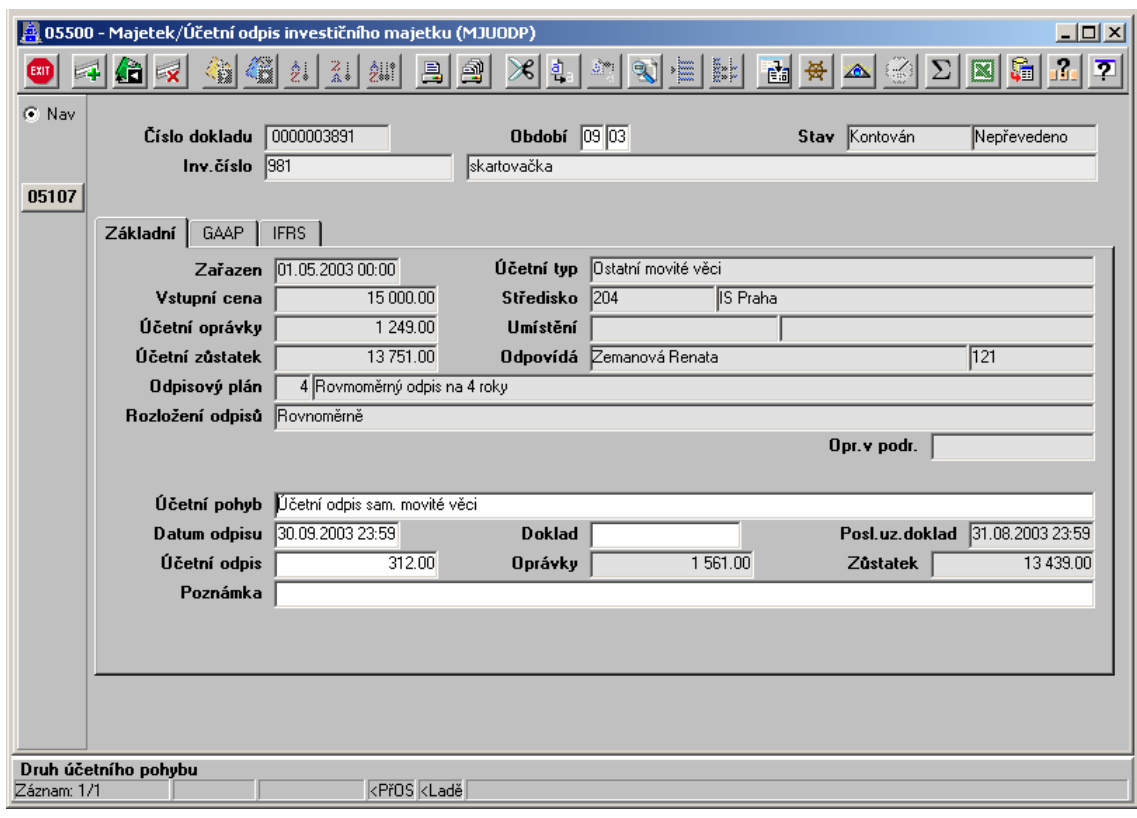

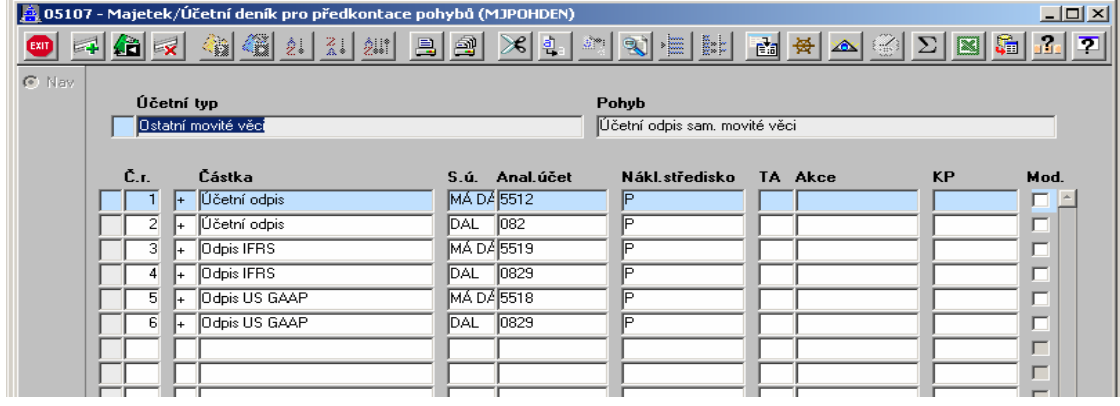

- Číselník předkontací účetních pohybů umožňuje zadat položky pro kontaci vypočtených hodnot na základně jiných standardů. Nejsou-li zadané –> neúčtuje se o nich
- Výpočet odpisů dle jednotlivých standardů probíhá v postupných krocích.

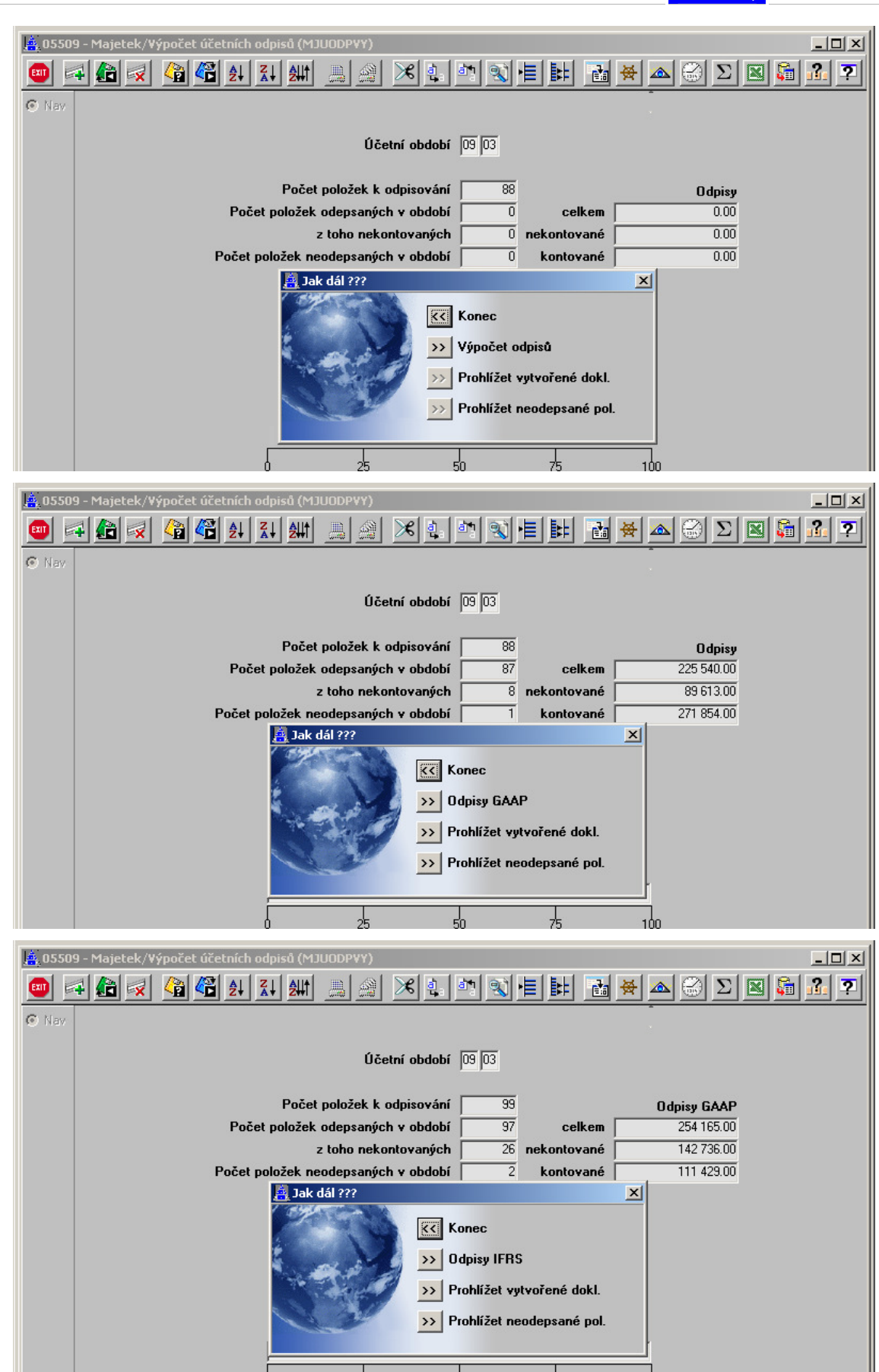

مل

**6.4.** Rozšíření příslušenství dlouhodobého majetku o vazbu na majetek v evidenci, řeší například požadavek evidence multilicencí SW a jejich instalace na konkrétních PC či naopak

Příslušenství dlouhodobého majetku umožňuje vytvářet 3 typy příslušenství:

- P příslušenství k inventární kartě (původní příslušenství)
- I příslušenství s vazbou na položku dlouhodobého majetku v účetní evidenci
- D příslušenství s vazbou na položku drobného majetku v operativní evidenci

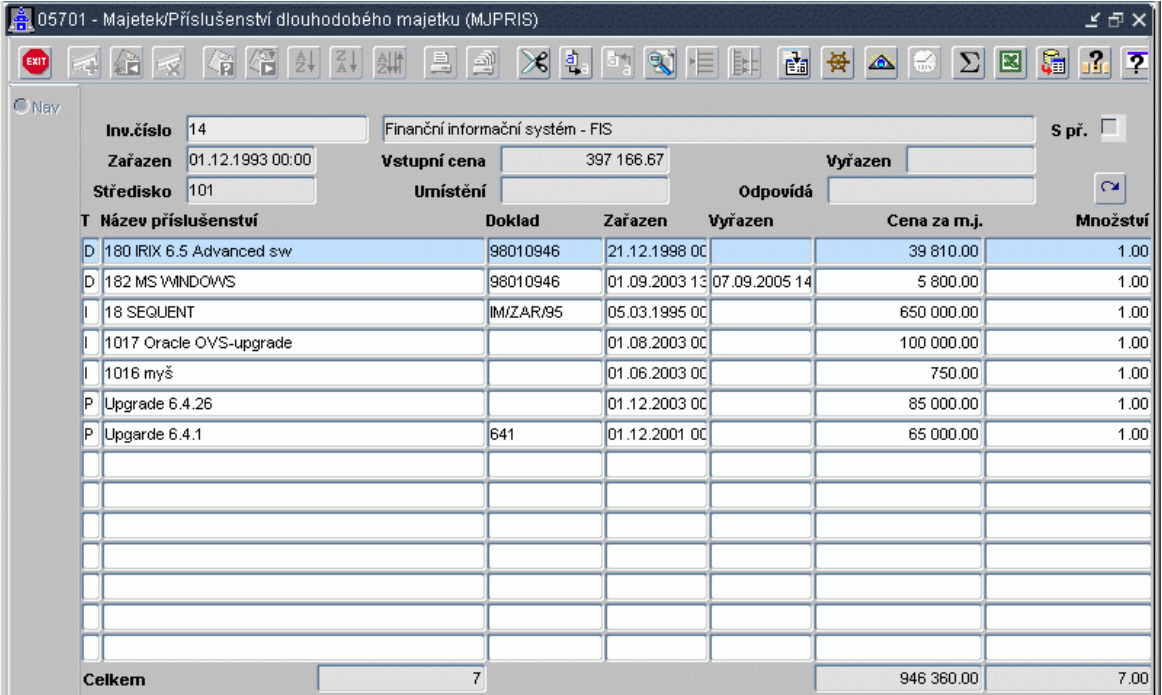

# **7. Spisová služba**

- **7.1. Signalizace pln**ě**ní lh**ů**ty na vy**ř**ízení**. Pole "Příznak důležitosti" je obarven v závislosti na plnění lhůty na vyřízení písemnosti.
	- Neobarveno je dost času.
	- Žlutá končí lhůta na vyřízení.
	- Červená lhůta je již překročena.
	- Zelená písemnost je vyřízena. Slouží pro sledování stavu vyřízení mimo složky "Vyřizuje se" a "Vyřízeno".
- **7.2.** Namísto uživatelských domén typů písemností a způsobů doručení jsou nyní v menu SPS odpovídající číselníky (jen pro administrátory, uživatelé nic nepostřehnou).
- 7.3. V podacím deníku přibyla záložka "Doručení" se záznamy o jednotlivých doručeních

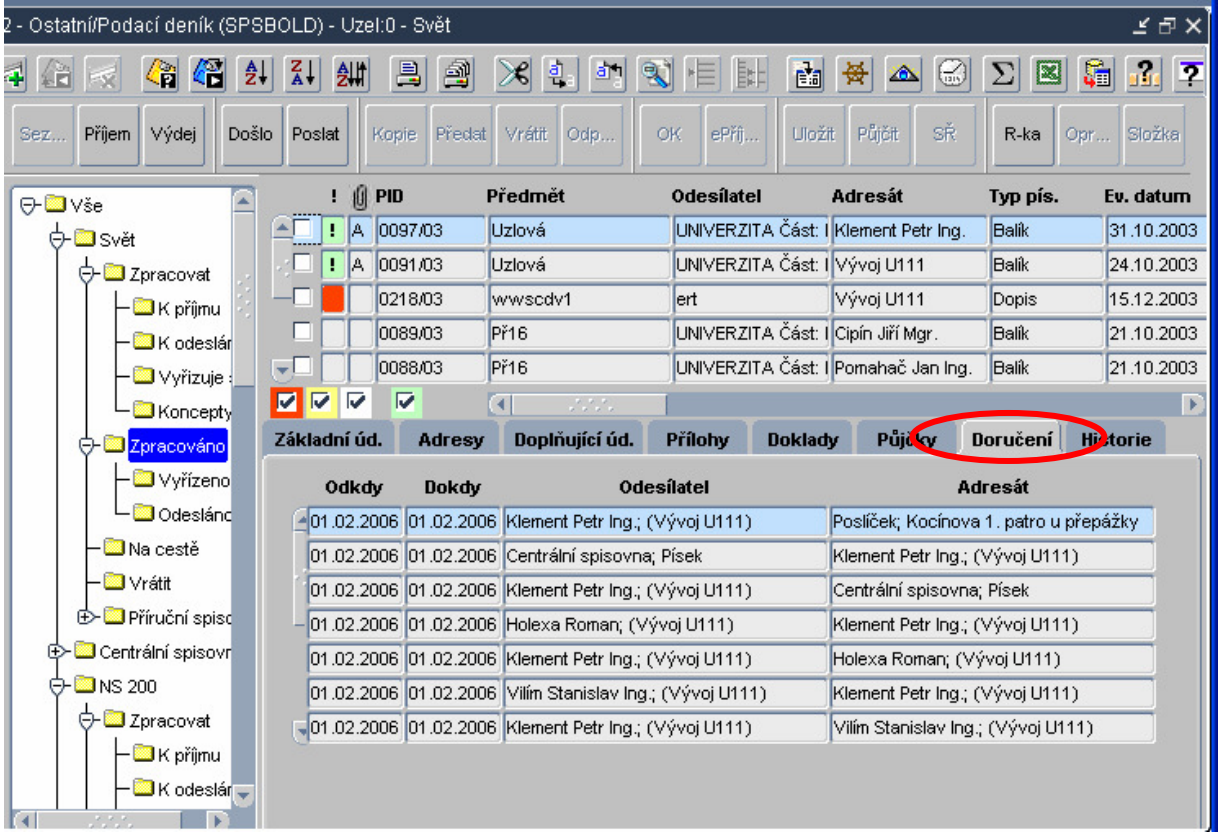

- **7.4.** Lze rušit písemnost, která je zaregistrovaná jako došlá z jiného uzlu
- **7.5.** Předání na uzel svět nevyžaduje vyplnění příjemce

## **7.6.** Č**íselník typ**ů **písemností**

- Druh písemnosti se vybírá ze systémové domény, jeho určení umožní v budoucnu rozlišit programově písemnosti a tedy se k nim i jinak chovat.
- Doručení jakým způsobem se písemnost smí doručovat: jen papírově/jen elektronicky/obojí. Nyní je tedy možná kontrola, aby nevznikaly nesmysly typu "Balík s elektronickým doručením".
- Spisový znak pokud typ písemnosti má mít vždy přidělen určitý spisový znak, lze ho v této položce nadefinovat. Při pořízení nové písemnosti tohoto typu se

automaticky vyplní nastavený spisový znak.

- Skartační znak pokud typ písemnosti má mít vždy přidělen určitý skartační znak, lze ho v této položce nadefinovat. Při pořízení nové písemnosti tohoto typu se automaticky vyplní nastavený skartační znak.
- Skartační lhůta pokud typ písemnosti má mít vždy přidělenou určitou skartační lhůtu, lze ho v této položce nadefinovat. Při pořízení nové písemnosti tohoto typu se automaticky vyplní nastavená skartační lhůta.
- Lhůta na vyřízení slouží k předvyplnění položky "Vyřídit do" podle vzorce Vyřídit **do = Ev. Datum + Lh**ů**ta na vy**ř**ízení**.
- Avízo kolik dní před ukončením lhůty na vyřízení se má písemnost označit žlutě
- Hrom příznak pro výběr písemnosti do hromadného předávacího protokolu. Výběr bude teprve realizován.

#### **7.7.** Č**íselník zp**ů**sob**ů **doru**č**ení**

- Typ doručení se vybírá ze systémové domény, jeho určení umožní v budoucnu rozlišit programově způsoby doručení a tedy se k nim i jinak chovat. (automatické plnění podacího archu ČP...).
- Hrom příznak pro výběr písemnosti do hromadného předávacího protokolu. Výběr bude teprve realizován.

### **7.8.** Č**íselník spis**ů - nahrazuje volný text v podacím deníku.

Spis může mít tři typy viditelnosti, s významem podobným typům skupin adresátů:

- **V** veřejný
- **U** uzlový
- **S** soukromý

Doporučeno do číselníku spisů pořizovat spisy s typem viditelnosti "U" – uzlový (zredukují se nabídky spisů). Pro snazší orientaci je možno po přechodu na detail (Ctrl A) zobrazit obsah spisu.

- Pravidla pro vyřízení spisu a pro písemnosti v něm založené:
	- ♦ Spis lze označit jako **Vy**ř**ízený** pouze v případě, že všechny písemnosti v něm obsažené jsou rovněž vyřízené.
	- ♦ Písemnost založenou do vyřízeného spisu nelze ze spisu vyjmout, ani u ní měnit způsob a datum vyřízení.
	- ♦ Do vyřízeného spisu nelze vložit novou písemnost (nenabídne se). V těchto případech je nutno nejprve spis označit jako **Vy**ř**izuje se**.

#### **7.9. Adresy**

- Odstraněno zobrazování soukromé adresy osoby, nahrazeno adresou spisového uzlu, u kterého je osoba zaregistrována.
- Při zadávání adresy typu "N" volný text je možno vybírat z nabídky všech volných textů pořízených na aktuálním spisovém uzlu. Každý spisový uzel tak má svůj vlastní adresář volných textů. V případě zadávání adresy v 09132 – Číselník skupin adresátů se nabízejí adresy pořízené na všech spisových uzlech.
- **7.10. Odpověď** na doručený dokument lze provést pomocí tlačítka "Odpověď", které vyvolá formulář pro zaevidování nového dokumentu s přednastaveným adresátem.

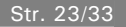

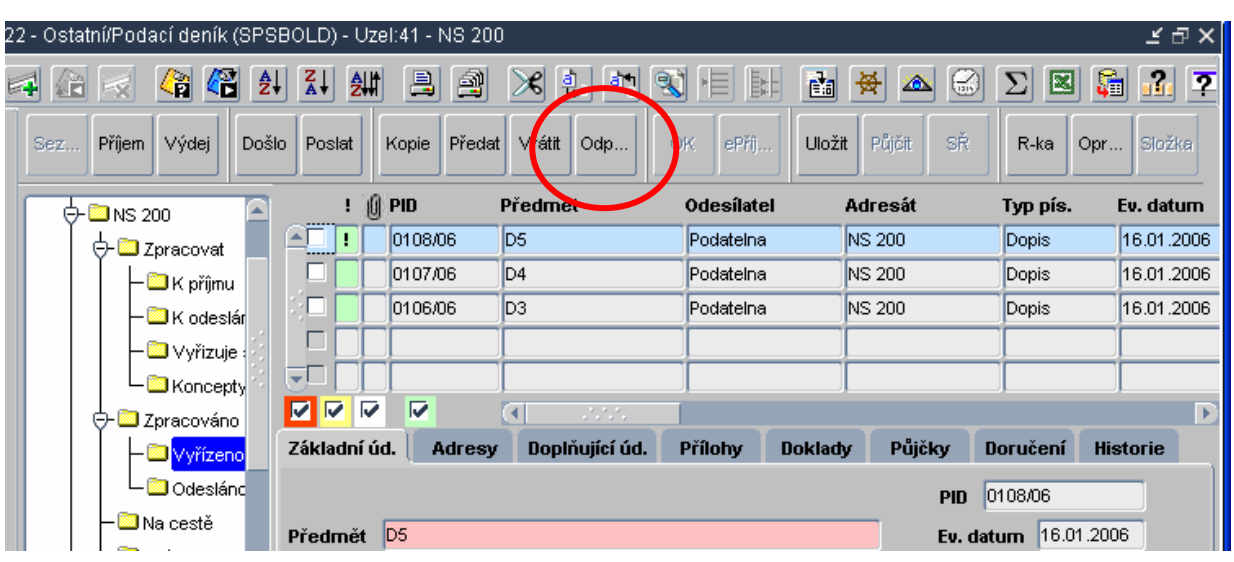

- **7.11.** Evidence do **SPS z jiných agend** (Závazky, Pohledávky, Smlouvy, Objednávky). Ve vyjmenovaných formulářích lze zpřístupnit ikonu spisové služby, která umožní všem osobám zaregistrovaným do SPS (nejenom správcům) zaevidovat dokument do SPS s připojeným aktuálním dokladem.
- **7.12.** Je možno provést **hromadné opravy** se všemi vybranými záznamy. K tomu slouží tlačítko "Opravy".

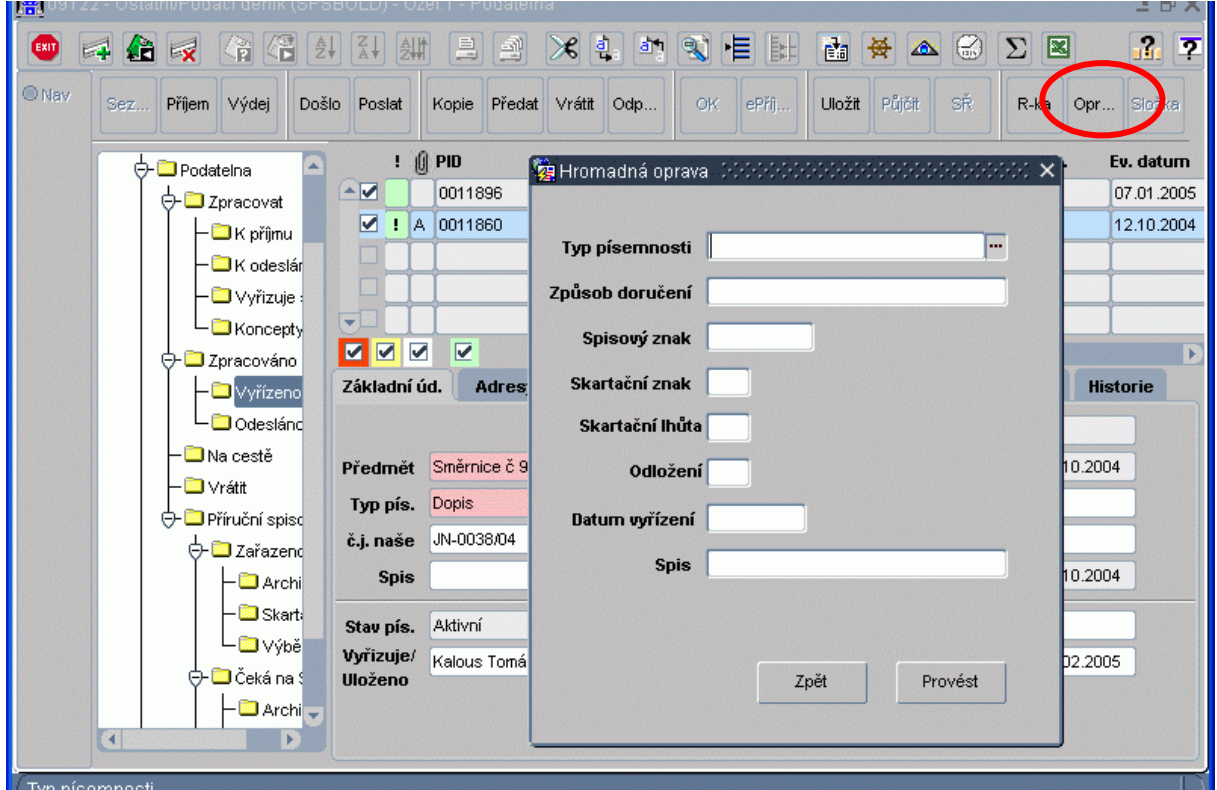

**7.13. Spisovna -** slouží jako úložiště vyřízených písemností. Je vytvořena jedna centrální spisovna a každý spisový uzel má svoji příruční spisovnu. Ve spisovně čekají písemnosti na naplnění skartační lhůty.

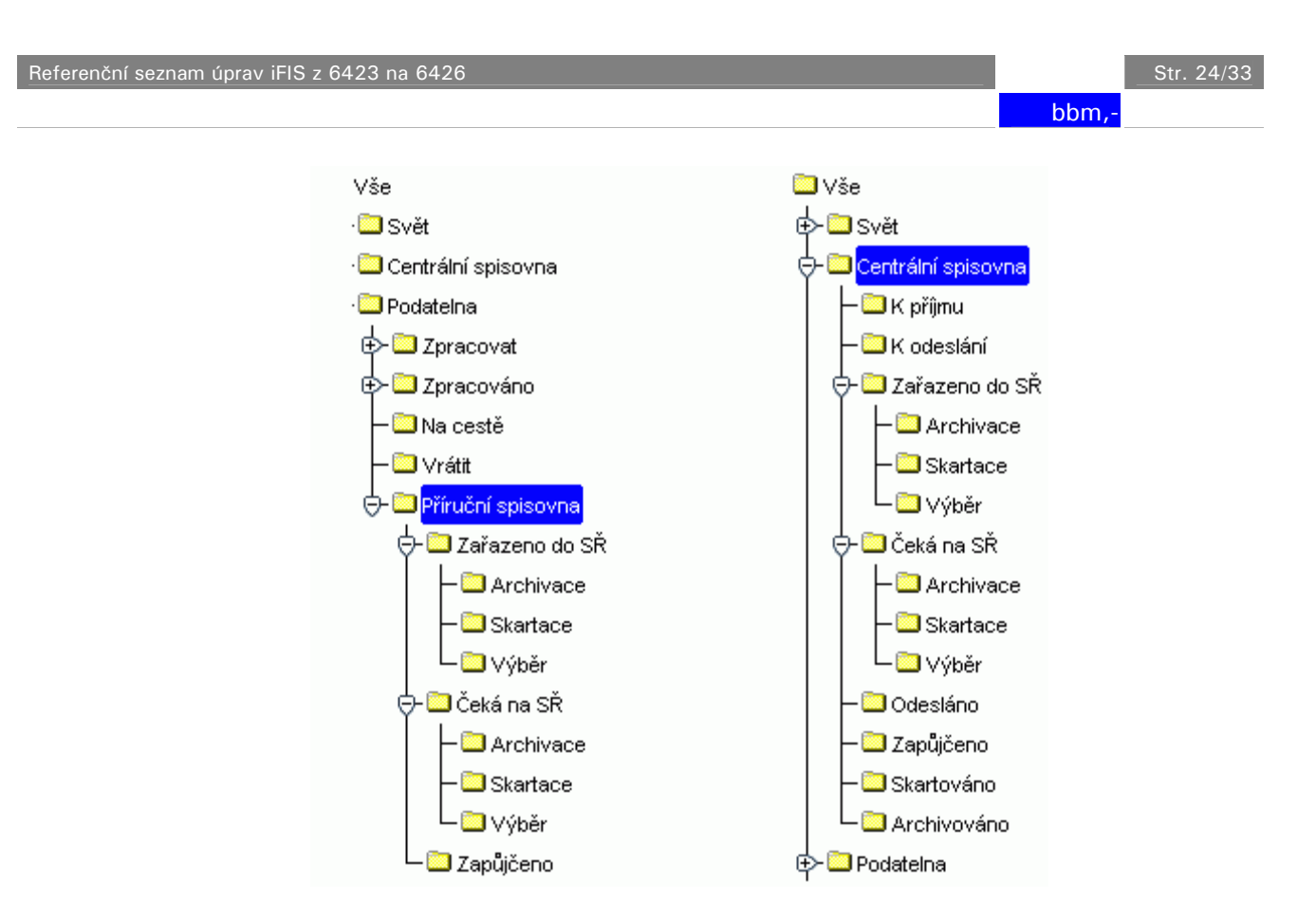

### **7.14. P**ř**íru**č**ní spisovna** plní následující funkce

- příjem písemností z vlastního spisového uzlu tlačítko "ULOŽIT"
- vrácení písemností na spisový uzel původce a vrácení do stavu "Aktivní tlačítko "AKTIVNÍ"
- půjčování písemností včetně evidence zápůjček tlačítko "PŮJČIT"
- kontrola a doplnění evidenčních údajů
- předání na centrální spisovnu, tisk protokolů- tlačítko "PŘEDAT" Přeposlání na jiný spisový uzel není povoleno, nutno nejprve vrátit písemnost do stavu "Aktivní". Rovněž evidence nových písemností není na příruční spisovně povolena.
- **7.15. Centrální spisovna** na centrální spisovně jsou písemnosti připravovány pro skartační řízení. Po uplynutí skartační lhůty se písemnosti účastní skartačního řízení. Centrální spisovna zajišťuje následující činnosti:
	- příjem písemností z jednotlivých spisových uzlů
	- vrácení písemností na spisový uzel původce a vrácení do stavu "Aktivní"
	- půjčování písemností včetně evidence zápůjček tlačítko "PŮJČIT"
	- kontrola a doplnění evidenčních údajů

• skartace a archivace po naplnění skartační lhůty, tisk protokolů, export do archivu Přeposlání na jiný spisový uzel není povoleno, nutno nejprve vrátit písemnost do stavu "Aktivní" vrácením na spisový uzel původce. Rovněž evidence nových písemností není na centrální spisovně povolena.

**7.16.** V podacím deníku přibyla záložka **P**ů**j**č**ky** se záznamy o všech realizovaných zápůjčkách písemnosti. Zápůjčky je možno poskytovat z příruční i z centrální spisovny K tomu slouží tlačítko "PŮJČIT". V obou případech je každá zápůjčka zaevidována v tzv. zápůjční kartě a je tedy stále k dispozici aktuální seznam všech nevrácených zápůjček.Předávání zápůjčky ze spisovny na adresu vypůjčovatele i vrácení zápůjčky na spisovnu se řídí stejnými pravidly jako předávání běžných dokumentů s jediným rozdílem – během doručení nelze měnit adresáta. Převzatou zápůjčku nelze nikam přeposílat, lze ji pouze vrátit na spisovnu, ze které byla vydána. Vrácení zápůjčky lze provést nejenom pomocí tlačítka "VRÁTIT", ale též aktivně ze strany spisovny vyplněním data vrácení v zápůjční kartě. **Toto je jediná** 

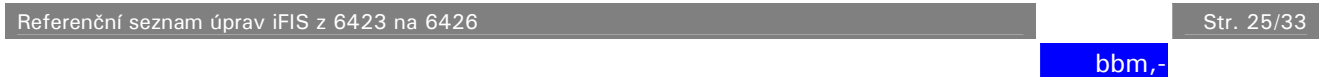

**výjimka z pravidla, že nelze do evidence písemnosti provád**ě**t žádné zásahy, pokud není písemnost p**ř**ijatá na aktuálním uzlu!** Hlavním důvodem k tomuto .<br>chování je snaha umožnit vracení zápůjček ze "Světa", aniž by správce spisovny měl správcovský přístup na spisový uzel "Svět". Dalším důvodem je snaha přizpůsobit elektronickou evidenci režimu práce v reálné spisovně.

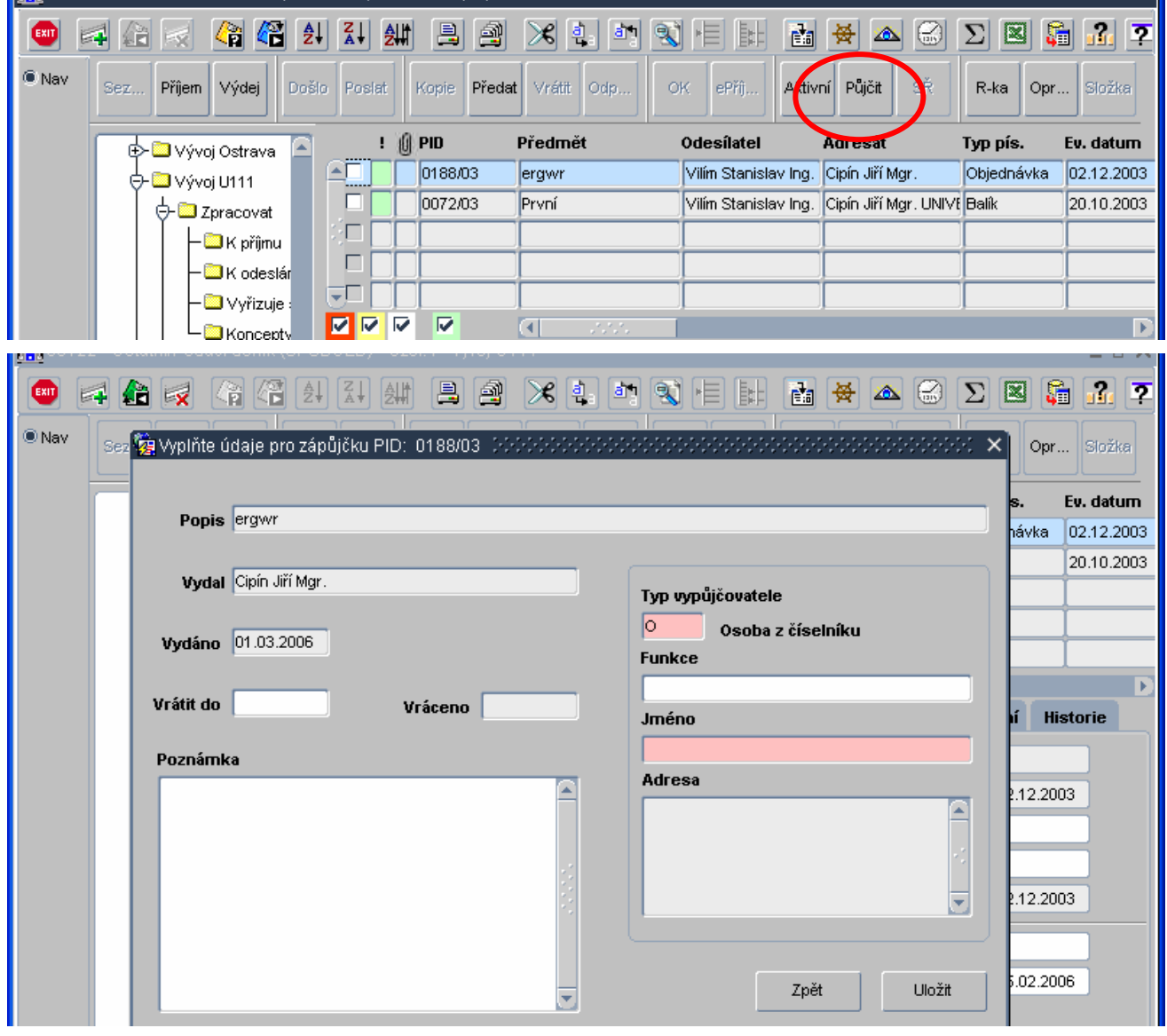

## **8. Identifika**č**ní karty**

**8.1.** Modul je určen pro centrální správu osobních identifikačních karet organizace, které mohou být dále použity např. pro řízení přístupů do prostor organizace, výpůjční systémy, stravovací systémy a pod. podle podmínek implementace.

Příklad možné implementace je uveden na následujícím schématu:

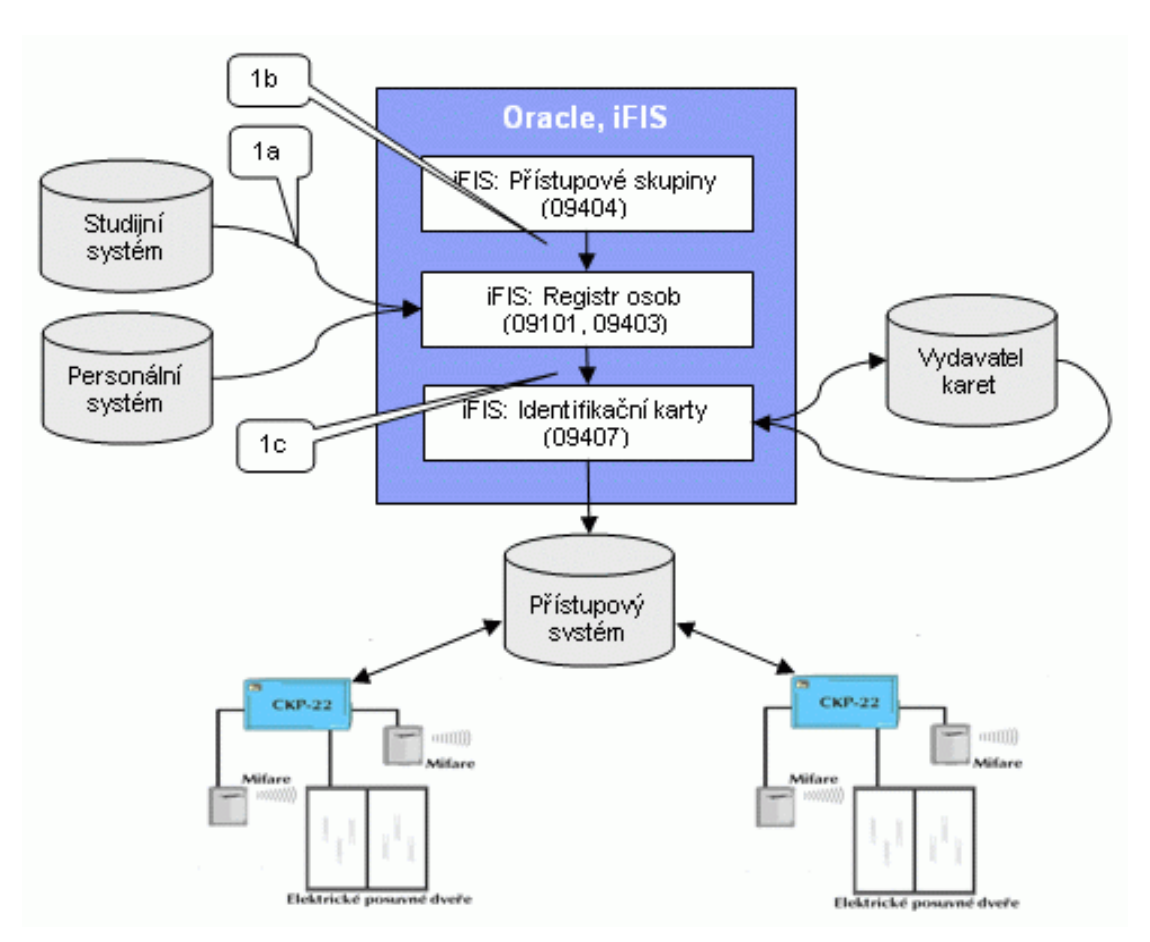

- **8.2. P**ř**ístupová práva** uživatel –> typ karty se přidělují ve formuláři **00205**  Přístupy uživatelů dle kontextu.
- **8.3.** Formulář 09407 Identifikační karty poskytuje následující funkce pro kompletní administraci evidence identifikačních karet:
	- evidence identifikačních karet (pořizování, změna, rušení)
	- evidence požadavků na jejich vytvoření (pořizování, změna, rušení)
	- blokování/odblokování karet
	- aktivace/deaktivace návštěvnických karet
	- řízení přístupů pomocí přístupových skupin

Formulář je složen ze tří částí, dostupných pomocí záložek.

• První záložka je přehledem všech identifikačních karet (jak vydaných, tak požadavků na jejich vydání). Záznam s údaji o identifikační kartě je na této záložce rozložen do dvou částí. V první, více záznamové na levé straně obrazovky, jsou zobrazeny základní údaje o osobě držitele karty. V druhé části, na pravé straně obrazovky jsou umístěny ostatní údaje o držiteli karty a veškeré údaje o identifikační kartě.

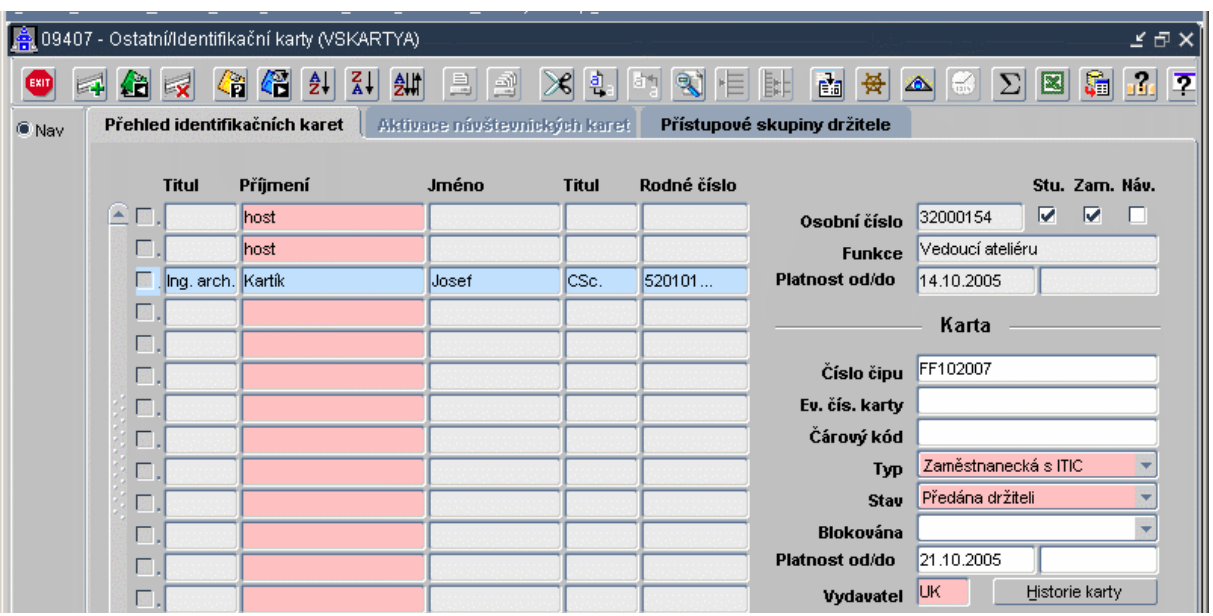

- Další dvě záložky jsou dostupné podle typu právě vybrané karty. Pokud se jedná o návštěvnickou kartu, pak je dostupná záložka **Aktivace návšt**ě**vnických karet**. Pokud se jedná o jiný typ karty, pak je dostupná záložka **P**ř**ístupové skupiny uživatele**. Obsah položek druhé a třetí záložky je vždy platný pro právě vybranou identifikační kartu na první záložce.
- **8.4.** Nový záznam pořídíme v přehledu všech identifikačních karet. Údaj o vydavateli karty je pouze smluvená zkratka a seznam povolených hodnot je stanoven v metodických pokynech organizace. Při vzniku nové karty je položka přednastavena hodnotou globálního parametru **DEFVYD**.
- **8.5. Aktivace karty** -aby karta mohla plnit svůj skutečný účel (otevírání dveří, stravovací karta, knihovna atd.) musí v okamžiku jejího použití vyhovovat její evidence uvedeným podmínkám:
	- nesmí být ve stavu požadavku na její vyrobení
	- musí být evidováno číslo čipu (pro některé účely i čárový kód, např. knihovní výpůjční systém)
	- musí být platná dle evidované doby platnosti
	- karta nesmí být blokována
	- osoba držitele musí být platná (pokud je doba platnosti osoby držitele kratší, než platnost karty, má platnost osoby přednost, tj. krátí platnost karty)
	- osoba držitele musí být přiřazena do příslušné skupiny řízení přístupu

Mezi nastavením karty v systému a možností jejího skutečného použití existuje časová prodleva, daná použitým externím systémem.

- **8.6. Deaktivace karty**  V případě nutnosti zablokování použití karty (ztráta, vypršení platnosti, poškození atd.) je možné dosáhnout jejího zablokování jedním z uvedených způsobů:
	- nastavit kartu jako blokovanou (s možností uvedení důvodu jejího blokování)
	- změnou doby platnosti

Mezi zablokováním karty v systému a skutečným zamezením jejího použití existuje časová prodleva, daná použitým externím systémem.

**8.7. Aktivace návšt**ě**vnické karty** - Tato funkce je dostupná pouze v případě, že právě vybraná identifikační karta na záložce **P**ř**ehled identifika**č**ních karet** je typu Návštěvnická. Po výběru karty, kterou požadujeme aktivovat, zvolíme záložku

**Aktivace návšt**ě**vnických karet**. V horní části plachty jsou umístěny položky s údaji o aktuální aktivaci karty. Pokud je potřeba aktivaci změnit, pak stačí opravit údaje o aktuální aktivaci. Pokud je potřeba kartu deaktivovat, pak použijeme standardní funkci Zrušení záznamu. Legenda položky s identifikací osoby návštěvníka je dána hodnotou globálního parametru **KOMAKT**.

V dolní části obrazovky jsou zobrazeny položky s údaji o předchozích aktivacích vybrané karty.

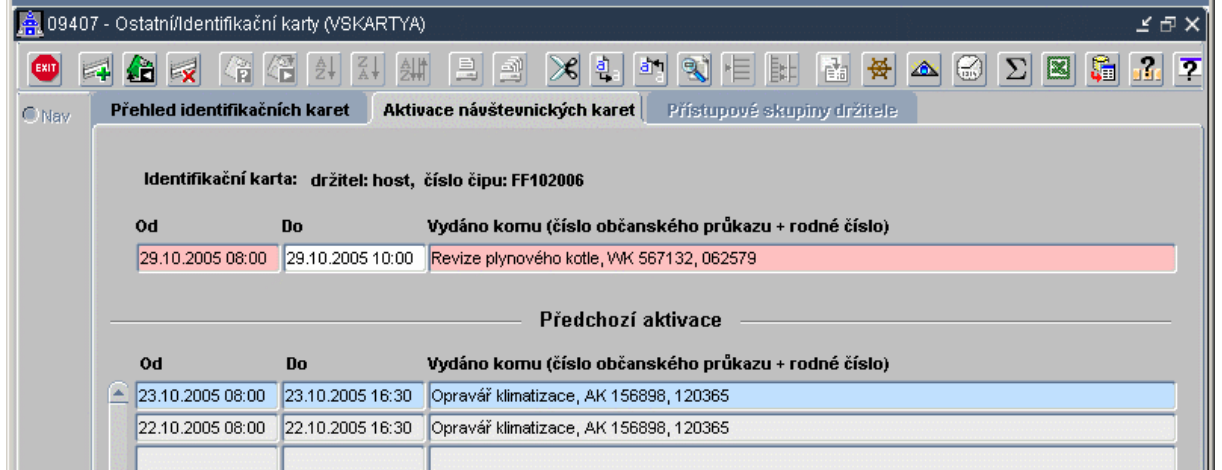

**8.8. P**ř**i**ř**azení/odebrání p**ř**ístupové skupiny osob**ě **-** Tato funkce je dostupná pouze v případě, že právě vybraná identifikační karta na záložce **P**ř**ehled identifika**č**ních karet** je jiného typu než Návštěvnická. Funkce umožňuje přiřadit, nebo odebrat přístupovou skupinu osobě držitele karty. Po výběru karty, jejímuž držiteli požadujeme skupinu přiřadit/odebrat, zvolíme záložku **P**ř**ístupové skupiny držitele**. Na plachtě jsou umístěny položky s údaji o přiřazených skupinách.

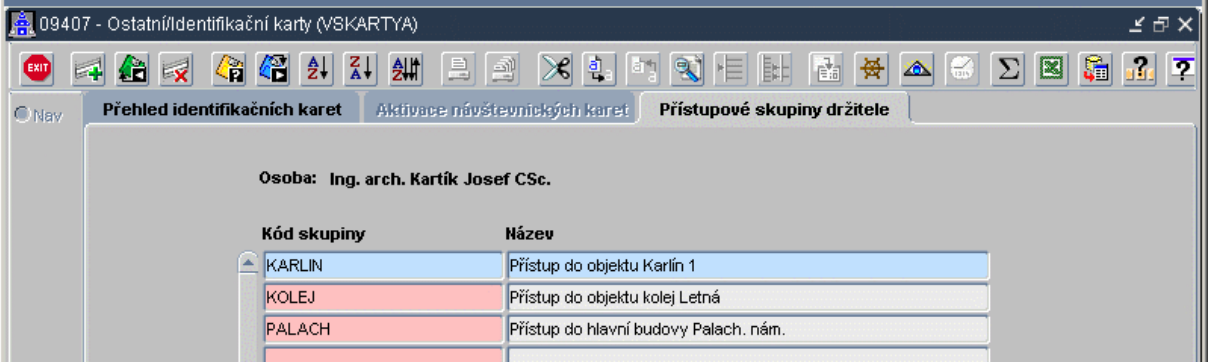

- **8.9. Historie provedených zm**ě**n** Veškeré změny provedené v identifikačních kartách (založení, změna, zrušení karty, aktivace, deaktivace návštěvnické karty) jsou pamatovány. Jejich seznam je možné prohlížet pomocí funkce 09410 – Historie provedených změn, kterou lze vyvolat pro tlačítkem **Historie** na záložce Přehled identifikačních karet. Přednostně jsou zobrazeny změny provedené v aktuální kartě. Lze prohlížet i změny provedené v ostatních kartách, nebo v kartách, které již byly zrušeny (rozsah lze změnit pomocí volby Dotazovat celý archiv změn). Položka Popis činnosti v přehledu provedených je pro skupiny v následujícím formátu
	- **titul p**ř**íjmení jméno titul rodné\_**č**íslo [,** č**íslo\_**č**ipu] ; popis\_zm**ě**ny**

tím je umožněno lépe formulovat dotazy. Např. pokud byla zrušena karta s číslem čipu FFFFFFFF, pak mohu dotazem na popis činnosti ve tvaru %FFFFFFFF;% zjistit veškeré změny provedené v této kartě od doby jejího vyrobení, včetně data zrušení a osoby, která ji zrušila.

## **9. Finance a Ú**č**etnictví**

- **9.1.** Ve všech formulářích modulů Finance a Účetnictví a byly provedeny úpravy související se změnami v číselnících zdrojů financování NS/TA/A/KP viz nahoře. Dále jsou povinná pole zvýrazněna červeně.
- **9.2.** Možnost kopírování platebního příkazu, pokud existuje alespoň jeden řádek nepřivázaný na jakýkoliv závazek a zároveň je povolen uživateli přístup na tlačítko kopie.
- **9.3.** Možnost vyúčtování jedné zálohy na více řádcích jak na straně závazků, tak i na straně pohledávek.
- **9.4.** Do odběratelských faktur přibyla možnost výběru formátu vlastního bankovního účtu (IBAN, SWIFT).
- **9.5.** Nové tlačítko pro storno univerzálního daňového dokladu (UDD). Přístup je přidělován na fiktivní modul, tlačítko je aktivní pouze tehdy, když žádný řádek není součástí daňového přiznání, UDD není přeneseno do účetnictví a není generované.
- **9.6.** V závazcích ve formuláři pro schvalování je pro neuhrazený, nepřenesený závazek povoleno otevření – tlačítko v levém dolním rohu

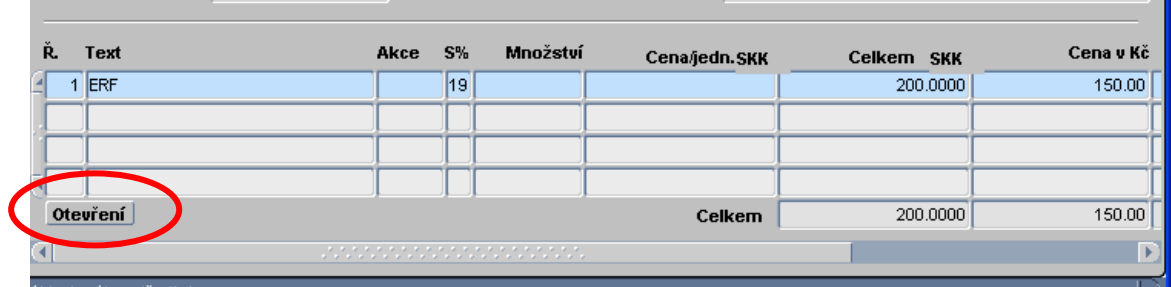

**9.7.** V pohledávkách ve formuláři pro opravy je pro neuhrazenou, nepřenesenou pohledávku povoleno otevření v nabídce při opuštění dokladu.

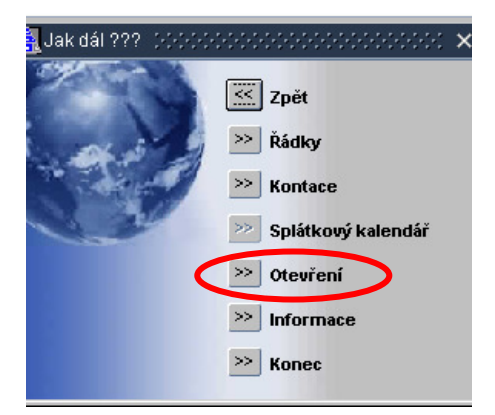

- **9.8.** Možnost úhrady závazku v cizí měně pomocí šeku. Na pokladnu lze vázat šek v cizí měně.
- 9.9. Na všech závazcích a pohledávkách v cizí měně je přístupná položka "Datum kurzu".
- **9.10.** Do formuláře 3576 Přehled závazků k zaměstnancům přidány sloupce "Částka v cizí měně" a "Kurs cizí měny".
- **9.11. Saldo objednávek** v pořizování přijaté faktury a v pořizování závazku k zaměstnanci přibyla možnost vyplnit číslo objednávky rovnou bez listu (F3). Tím se hned předvyplní firma a zdroj financování z objednávky a vloží se záznam to tabulky salda. Pokud vložené číslo je číslem souhrnné objednávky, otevře se formulář 30329

- Saldo objednávek k faktuře (ZSDOOBSA), kam se načtou dílčí objednávky a kde uživatel může určit, kolik z které se má připárovat. Tato funkčnost je přiřazena i novému tlačítku "Saldo objednávky". Tento postup lze využít pouze tehdy, když lokální parametr **DOSALOBJ** má hodnotu **A**.

- **9.12.** Ve formuláři pro vytvoření účetního dokladu z pokladny se nabízejí pouze platné pokladny a pokladny, na kterých je alespoň jeden nepřenesený doklad do účetnictví.
- **9.13.** V modulu Účetnictví byl přidán komentář k účetnímu dokladu. Ten lze strukturovat, zadávat na něm dotaz i jej tisknout.
- **9.14.** Před tiskem rozvahy a výsledovky lze pomocí předformuláře nastavit zaokrouhlování.

### **10. Parametrizace modul**ů

Řada úprav pro verzi 6424, 25 a 26 spočívá v rozšíření možností parametrizace existujících funkcí a tiskových sestav aplikace. Všechny parametry jsou uvedeny v samostatném dokumentu (Lokální a Globální parametry), jež je součástí systémové dokumentace verze.

#### **Z novinek zde uvádíme jen n**ě**které:**

- **10.1.** Výraz "Datum uskutečnění zdanitelného plnění" lze nahradit TEXTem, který je u parametru **T\_DATZDP**
- **10.2.** Tisk interních údajů (NS/TA/A/KP)) na pokladním dokladu: Parametr **T\_POKZIU** s možnými hodnotami A/N
- **10.3. UC\_STAND**  globální parametr neovlivňuje chování evidence majetku dle české/slovenské legislativy. Parametr definuje evidenci majetku dle jiných účetních standardu či postupů pro organizaci takto:

ovlivňuje:

- označení/popis záložek ve formulářích a návěští proměnných

- zda bude účtováno o dokladech, odpisech dle příslušného standardu

#### **P**ř**íklad nastavení**

pro oba standardy: UI,GAAP,+,-,-,IFRS,+,+,+ pro jeden standard: I,IFRS,+,+,+ nebo U,GAAP,+,+,+

Tabulka pro kódování parametru UC\_STAND. Údaje jsou oddělené čárkami.

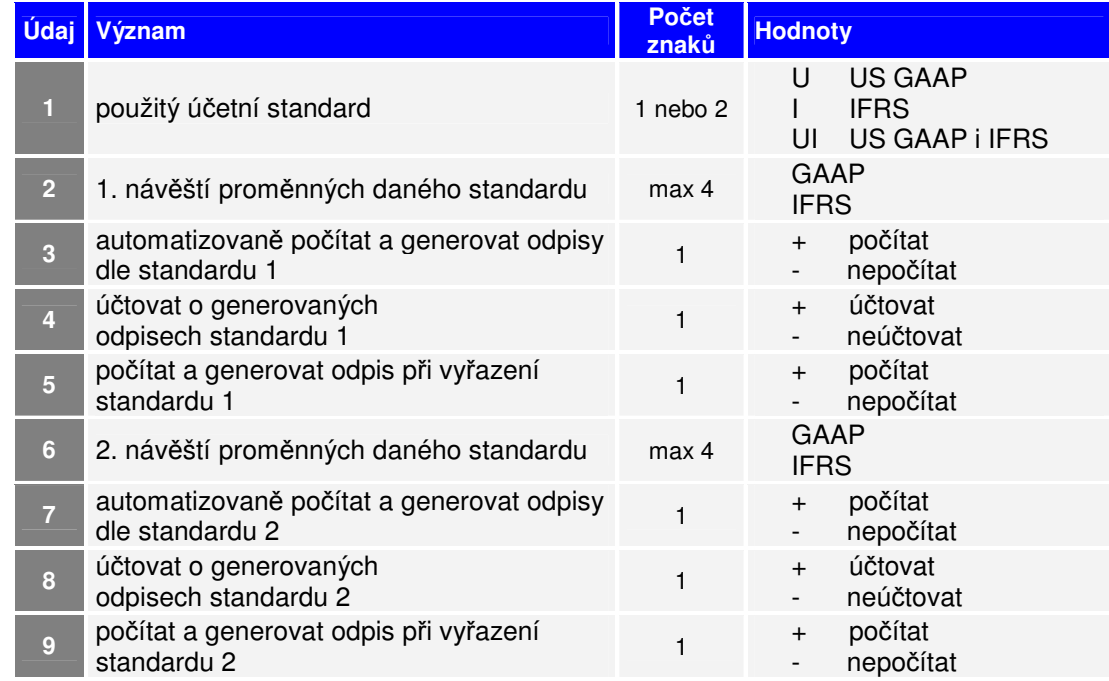

#### **10.4. DPHDOZAO [1/2/3]**- zaokrouhlování částky DPH v řádcích závazků

- 1 matematicky na setiny (doporučeno v ČR),
- 2 nahoru na desetníky
- 3 matematicky na desetníky (doporučeno v SR)

#### **10.5. DPHODZAO [1/2/3]**- zaokrouhlování částky DPH v řádcích pohledávek

- 1 matematicky na setiny (doporučeno v ČR),
- 2 nahoru na desetníky
- 3 matematicky na desetníky (doporučeno v SR)
- **10.6. DOZALDPH [1/2]** způsob vyúčtování přijaté zálohy

1: řádek s vyúčtováním dle kurzu faktury

2: pro každý řádek vyúčtování se vygeneruje navíc zvláštní řádek pro kurzový rozdíl (částka v cizí měně je nulová, kurzový rozdíl je domácí měně) dle kurzu úhrady zálohového listu

**10.7. ODZALDPH [1/2]** – Způsob vyúčtování vystavené zálohy v cizí měně

1 - řádek s vyúčtováním dle kurzu faktury 2 - dle kurzu úhrady zálohového listu

- **10.8. T\_INVPOZ [Text]** Text, který se zobrazuje nad poslední položkou inventurních tisků
- **10.9. DOSALOBJ [A/N]**  Umožnit saldo objednávek v pořízení závazku A/N
- **10.10. DEFVYD [Kód]**  Přednastavení vydavatele identifikační karty. Smluvený třímístný kód, reprezentující externí aplikaci, do které bude požadavek na vyrobení karty exportován a ze které bude po vyrobení karta importována – globální parametr
- **10.11. KOMAKT [Text]**  Legenda položky komentáře aktivace návštěvnické karty. Měla by být nastavena tak, aby zaměstnance, který provádí aktivaci návštěvnických karet, informovala o údajích, které má od osoby návštěvníka vyžadovat a následně je evidovat v systému – globální parametr

Výčet všech parametrů je předmětem samostatného dokumentu (součást systémové dokumentace).

## **11. Ostatní p**ř**ír**ů**stky**

- **11.1.** Systém je připraven pro na možnost zavedení **fiskálního roku**, který se nekryje s rokem kalendářním. Princip řešení spočívá v posunu období hlavní knihy (fiskální rok) proti období v úlohách prvotních odkladů (kalendářní rok) o definovaný počet měsíců. Podrobnější popis je předmětem samostatného dokumentu (jen na vyžádání).
- **11.2.** Značnou změnu zaznamenaly všechny formuláře pro výběr tiskových sestav. Je zde možnost použití klávesy pro výběr, třídění (i složené), nápovědy k formuláři, nápovědy k sestavě.

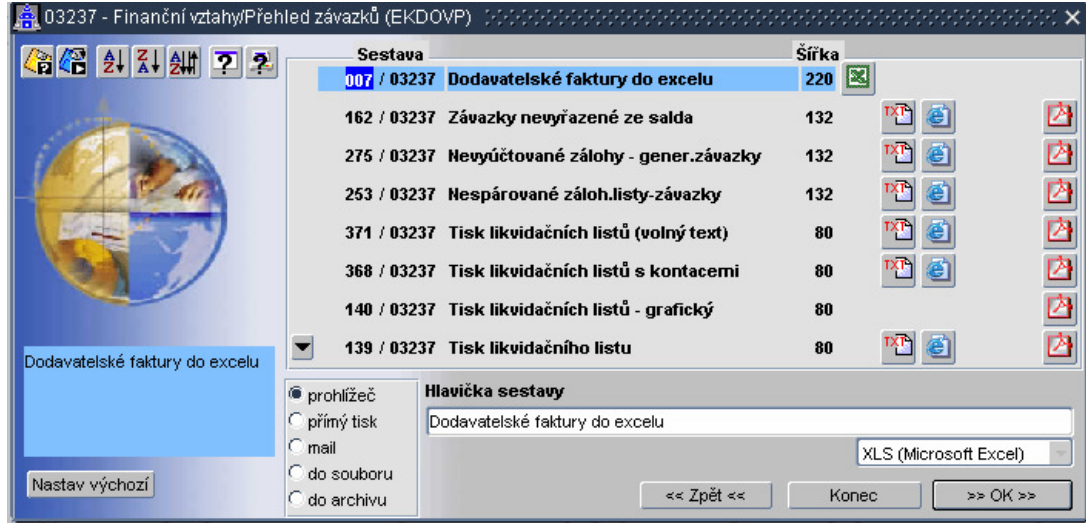

- **11.3.** Znakové tiskové sestavy prvotních dokladů byly změněny na grafické.
- **11.4.** Možnost tisku dokladů s vlastním grafickým zpracováním. Verze 6426 obsahuje možnost výstupu dat (faktur a pod) ve formátu XML s následným zpracováním externím SW (není součást dodávek iFIS), který transformuje XML data do požadovaného výstupu. Podrobnější technické a obchodní informace na vyžádání.
- **11.5.** V modulu Registru smluv prodlouženo generované číslo smlouvy na 30 znaků.
- **11.6.** Při generování do závazků/pohledávek z registru smluv se bude datum splatnosti nastavovat dle položky zanesené u smlouvy.

Dílčí změny v rozsahu verze jsou vyhrazeny. (c) BBM s.r.o., únor 2005 – březen 2006